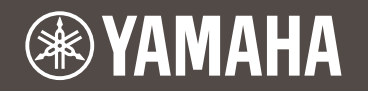

## **DT50S/DT50Kのための ドラム音源モジュール設定マニュアル**

**JA**

本書は、ドラムトリガー (DT50S/DT50K)をドラム音源モジュールに正しく接続してご利用いただくための、 ドラム音源側の設定マニュアルです。ドラムトリガーの取り扱い方法やドラムトリガーをアコースティックドラム へ取り付ける方法については、DT50S/DT50K製品付属の取扱説明書をご覧ください。

お使いのドラム音源モジュールを選択してださい。

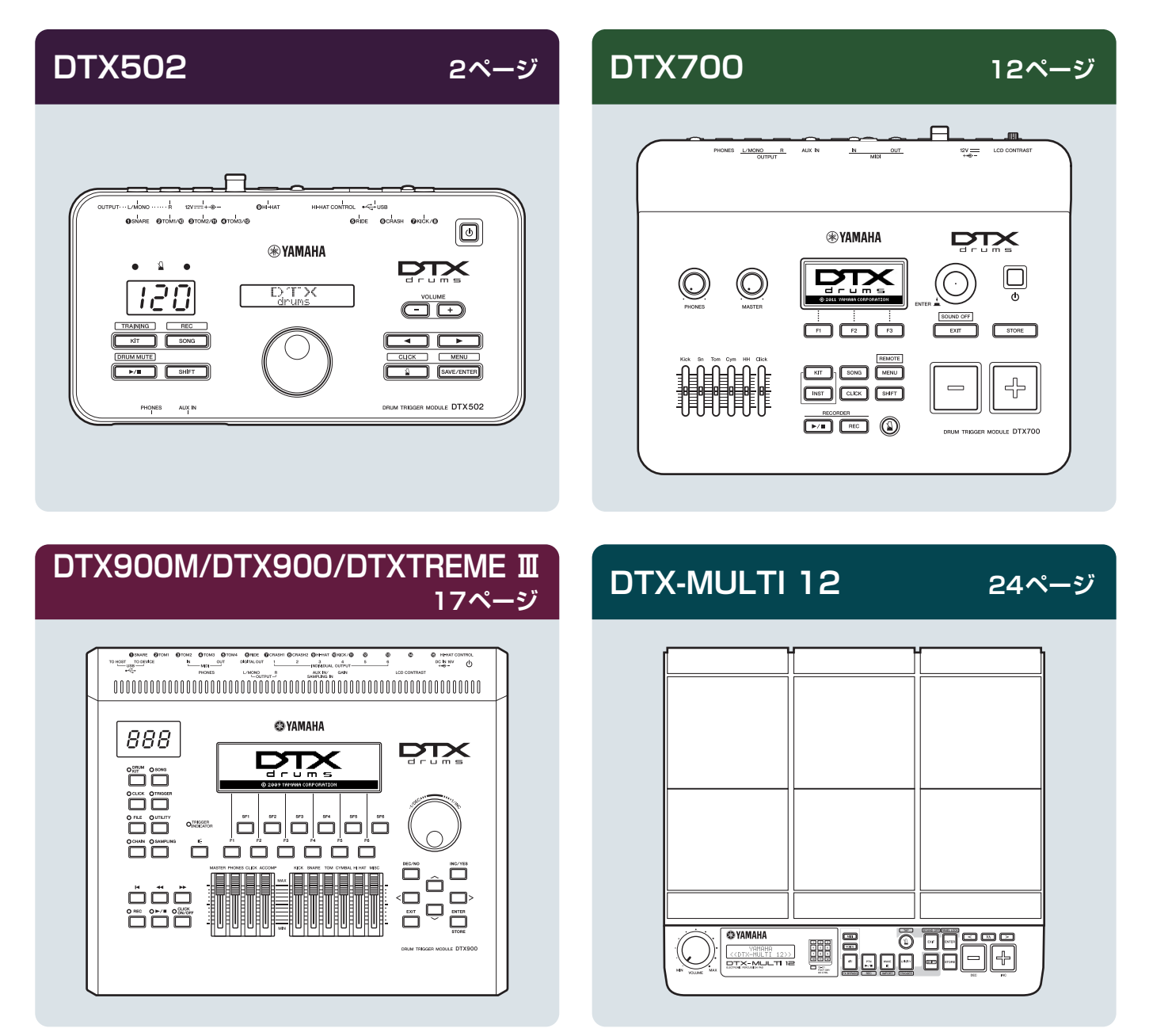

<span id="page-1-0"></span>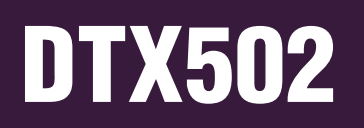

## **本体のバージョンを確認する**

本体のバージョンによっては、ファームウェアのアップデートが必要です。DT50S/DT50Kと接続をする前に、 まずは本体のバージョンを確認してください。

1. 本体の[SHIFT]ボタンを押しながら、電源を入れます。

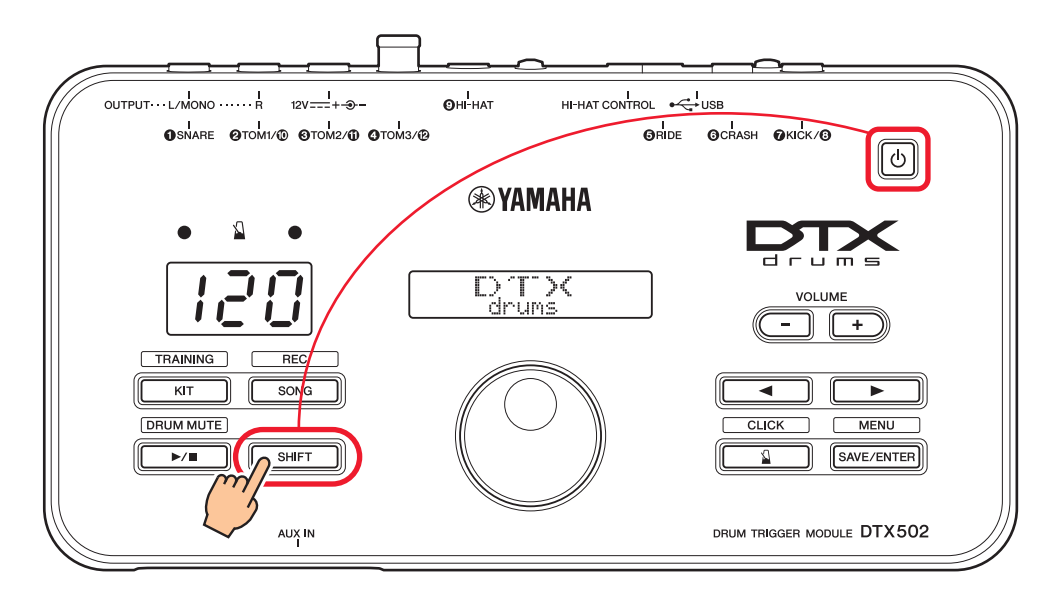

2. 画面でバージョンを確認します。

## <span id="page-1-1"></span>**設定方法を選択する**

バージョン確認後に、設定方法を選択します。

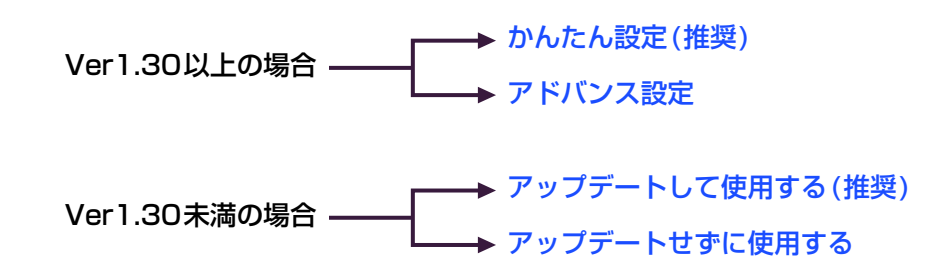

## <span id="page-2-0"></span>**かんたん設定(推奨)**

DT50S/DT50Kを基本接続して、トリガーセットアップを使って自動設定する方法を説明します。この方法で は個別に音色を選択しなくても、プリセットのキットを選択するだけで、スネア、タム、キックの音を鳴らすこと ができます。

## 1. **本体と接続する**

付属のステレオフォーンケーブルを使って、ドラムトリガーをDTX502の以下の端子に接続します。ドラムトリガーの取り扱 いやドラムトリガーをアコースティックドラムへ取り付ける方法については、製品付属のDT50S/DT50K取扱説明書をご覧 ください。

#### **基本接続**

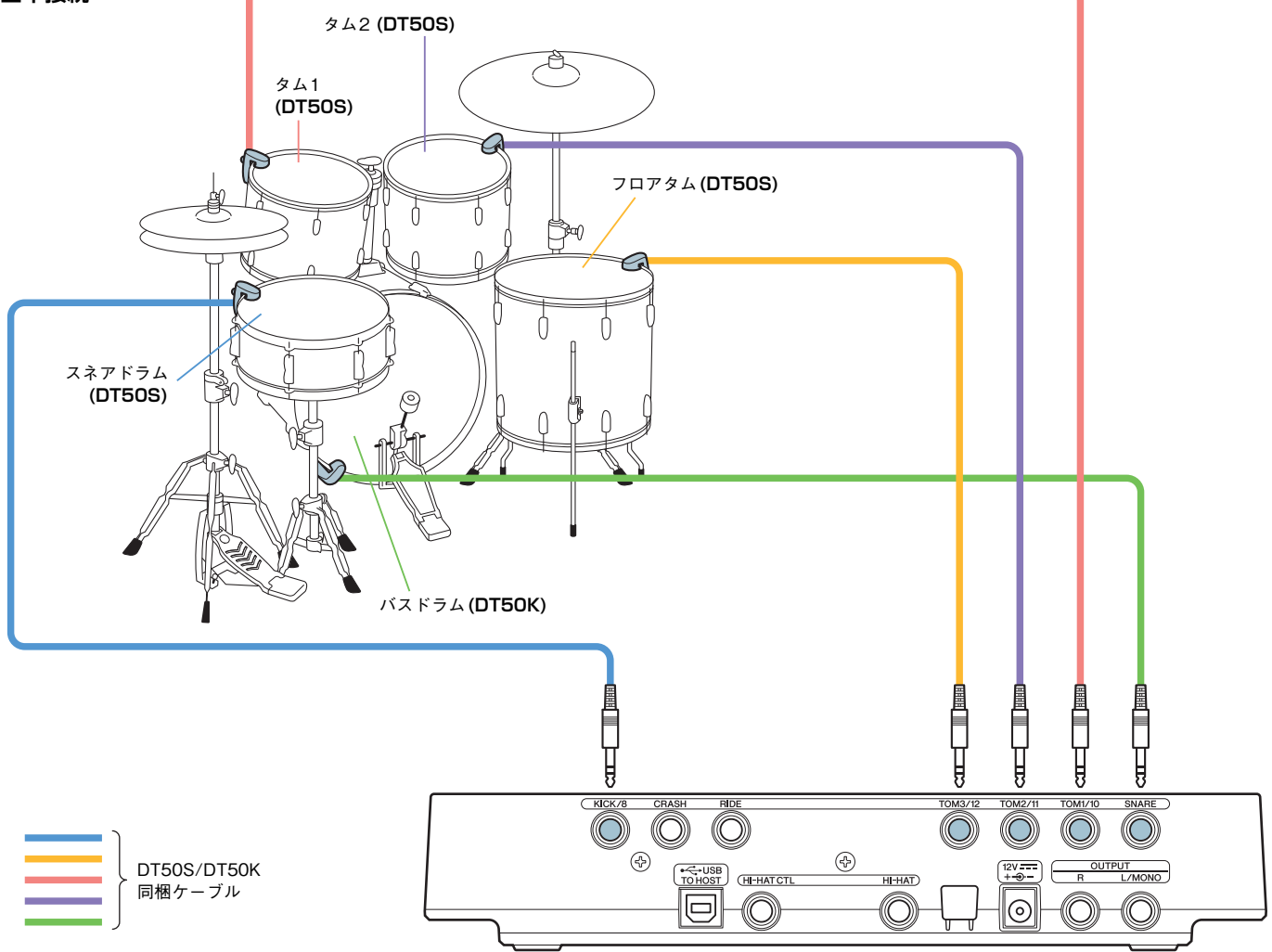

#### NOTE

- DTX502でモノラル×2インプット仕様の端子(L:トリガー、R:トリガー )は、w**TOM1/**!0**、**e**TOM2/**!1**、**r**TOM3/**!2**、および @KICK/@端子**です。基本接続では、スネアドラムのヘッドおよびリムショットの2音に対応するため、スネアドラム(DT50S)を @KICK/ **5 端子に、バスドラム(DT50K)を●SNARE端子に接続しています。接続と端子名が一致していない点にご注意ください。**
- タムのリムショットにも対応したい場合は[、アドバンス設定を](#page-4-0)ご覧ください。

## 2. **トリガーセットアップを選ぶ**

- 1. [SHIFT]ボタンを押しながら[SAVE/ENTER]ボタンを押して、メニューモードに入ります。
- **2.** データダイアルを回して「Trigger」ページを選択し、さらに[◀]/[▶]ボタンで「TRG1」ページを選択します。
- 3. データダイアルを回して「DT50」もしくは「DT50Mesh」を選びます。

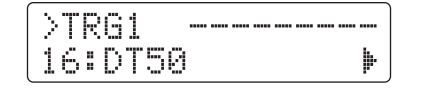

**DT50:** 一般的なアコースティックドラムセットを想定したセットアップ **DT50Mesh:** メッシュヘッドに対応したセットアップ

最適なパットタイプが、一括で自動的に選択されます。

#### HINT

#### **インプットエクスチェンジについて**

この接続ではスネアドラム(DT50S)を ◎KICK/◎端子に、バスドラム(DT50K)を ◎SNARE端子に接続しているため、接続と端子名が一 致していません。設定上での混乱を避けるため、トリガーセットアップで「DT50」もしくは「DT50Mesh」を選択した場合、スネアと キックを入れ替える「インプットエクスチェンジ機能」が自動的にオンになります。

#### **インプットエクスチェンジがオフの場合(本来のインプットソース)**

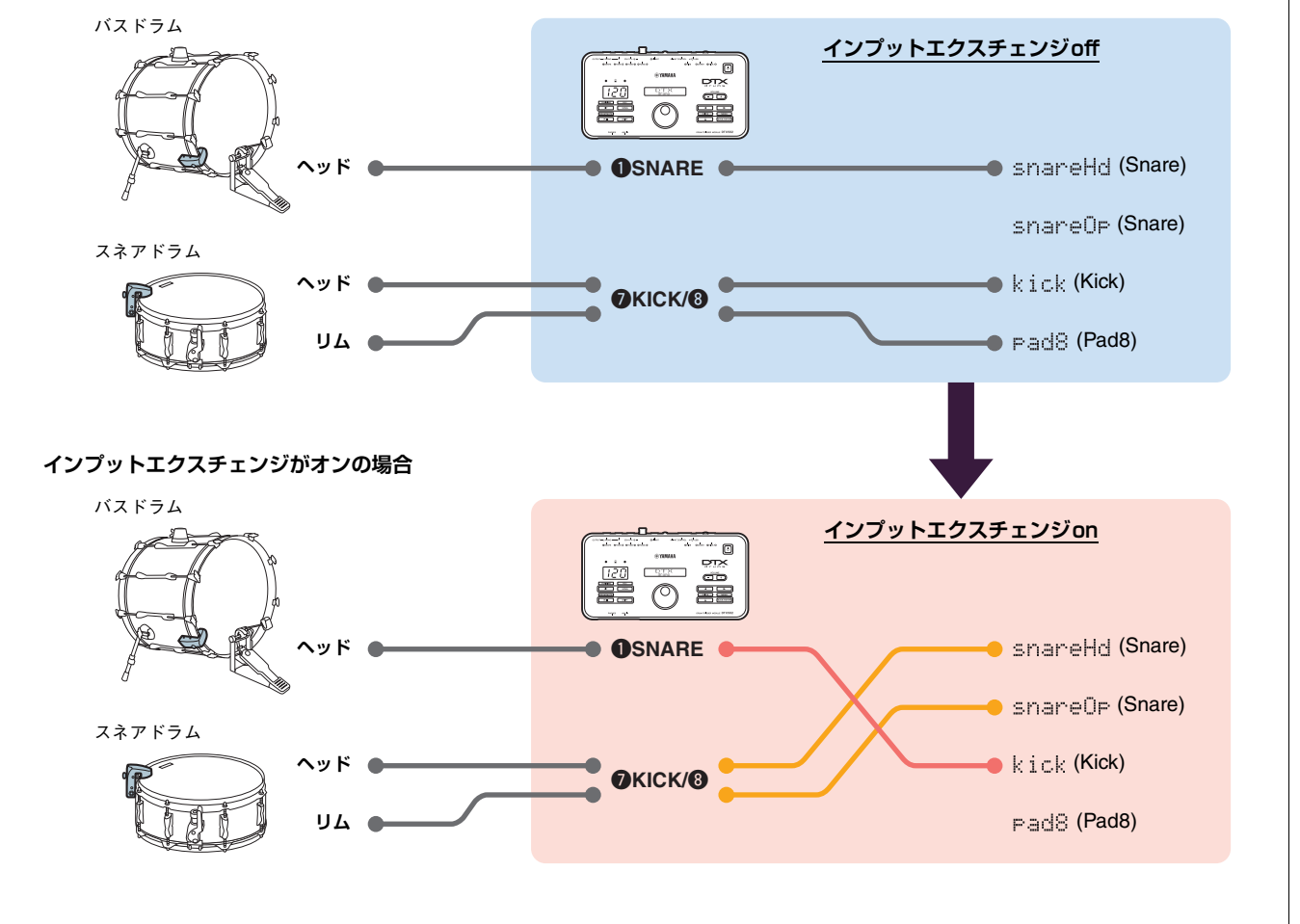

以上でかんたん設定は完了です。

ドラムトリガーを使って、新しいドラムの世界をお楽しみください。

さらに快適に使用するヒントをみる → [TIPS!](#page-7-0)

## <span id="page-4-0"></span>**アドバンス設定**

トリガーセットアップを使わずに、ドラムトリガーのパッドタイプと音色を個別に設定する方法です。

タムにDT50Sを取り付けてヘッドおよびリムショットの2音に対応したい場合などは、こちらの方法で設定して ください。

設定の自由度は高いですが、ご自分でパラメーターを調整する必要があります。

## 1. **本体と接続する**

付属のステレオフォーンケーブルを使って、ドラムトリガーをDTX502の端子に接続してください。ドラムトリガーの取り扱 い方法やドラムトリガーをアコースティックドラムへ取り付ける方法については、DT50S/DT50K製品付属の取扱説明書を ご覧ください。

#### NOTE

DTX502でモノラル×2インプット仕様の端子(L:トリガー、R:トリガー )は、w**TOM1/**!0**、**e**TOM2/**!1**、**r**TOM3/**!2**、および** OKICK/O端子です(下図参照)。

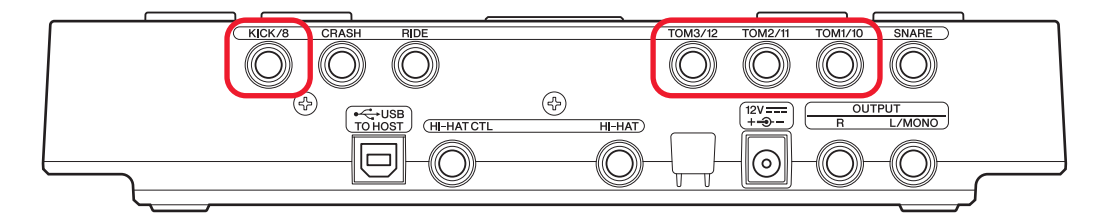

スネア・タム用のDT50Sを使用してヘッドおよびリムショットの2音を鳴らしたい場合は、上記のいずれかの端子に接続してください。

## 2. **本体を設定する**

接続したDT50S/DT50Kのトリガー信号を利用して、ボイスを鳴らす設定を紹介します。

## 2-1. **パッドタイプを選ぶ**

トリガー入力端子に接続したDT50S/DT50Kのタイプを設定します。適切なパットタイプを選ぶことで、パッドの機能を十 分に活かすことができます。

- 1. [SHIFT]ボタンを押しながら[SAVE/ENTER]ボタンを押して、メニューモードに入ります。
- 2. データダイアルを回して「Trigger」ページを選択し、さらに[◀]/[▶]ボタンで「TRG3」ページを選択します。

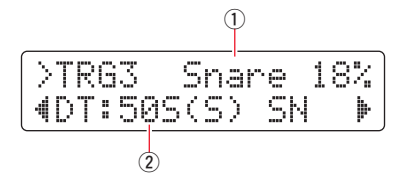

3. 接続したドラムヘッドを叩いてトリガー入力(1)を選択します。[SHIFT]ボタンを押しながら[◀]/[▶]ボタンを押しても選 択できます。

4. データダイアルを回してパッドタイプ(2)を設定します。設定値は以下を参照してください。

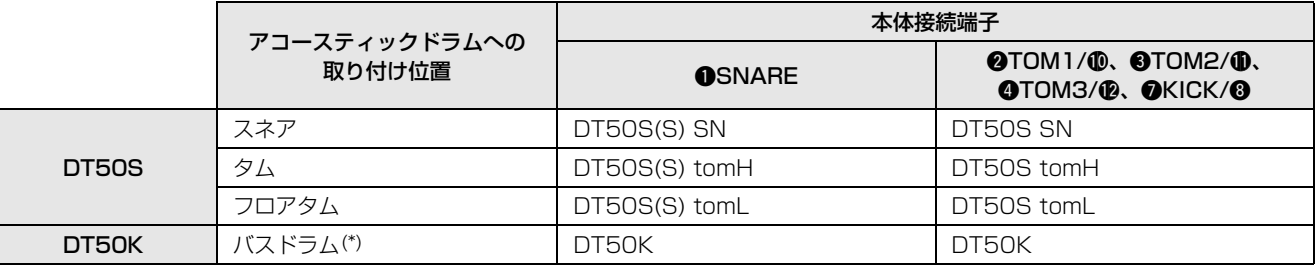

(S):DT50Sのヘッド側の1音のみが鳴ります。

(\*):Yamaha Junior KitなどのバスドラムにDT50Sを取り付けた場合は、パッドタイプを「DT50K」に設定します。

## <span id="page-5-0"></span>2-2. **パッドタイプを保存する**

設定したパッドタイプが消えないように、本体にユーザートリガーセットアップとして保存します。

1. [SAVE/ENTER]ボタンを押します。

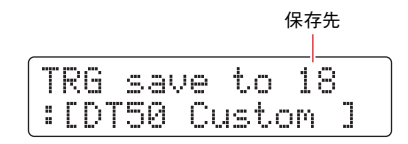

- 2. データダイアルを回して、保存先のユーザートリガーセットアップ番号(18~33)を選択します。
- 3. セットアップ名を変更します。[◀]/[▶]ボタンを押して変更したい文字を選択し、データダイアルを回して文字を変更し ます。
- 4. [SAVE/ENTER]ボタンを押します。保存をやめるときは、[ 8 ]を押します。

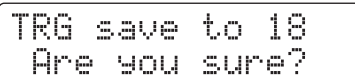

5. もう一度[SAVE/ENTER]ボタンを押して、保存を実行します。

### 2-3. **ボイス(音色)を選ぶ**

入力端子ごとに、鳴らしたいボイスを選択します。

- 1. [KIT]ボタンを押して、キットモードに入ります。
- **2.** [◀]/[▶]ボタンを何度か押して、「KIT2」ページを選択します。
- 3. 音色を変更したいインストを、ヘッドまたはリムを叩いて選びます。[SHIFT]ボタンを押しながら[<]/[▶]ボタンを押して も選択できます。

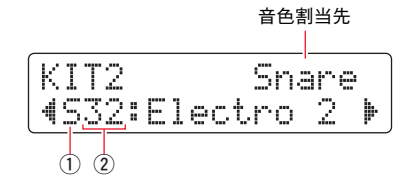

これにより音色割当先が切り替わります。

4. ①音色のカテゴリー /2音色番号を[◀]/[▶]ボタンで選択し、データダイアルを回して音色を変更します。

#### 2-4. **ボイス(音色)を保存する**

設定したボイスが消えないように、本体にユーザーキットとして保存します。

1. [SAVE/ENTER]ボタンを押します。

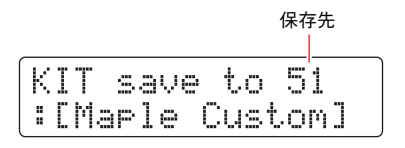

- 2. データダイアルを回して保存先のユーザーキット番号(51~100)を指定します。
- 3. ドラムキット名を変更します。[◀]/[▶]ボタンを押して変更したい文字を選択し、データダイアルを回して文字を変更し ます。
- 4. [SAVE/ENTER]ボタンを押します。保存をやめるときは、「8]を押します。

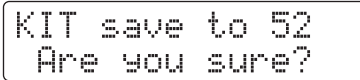

5. もう一度[SAVE/ENTER]ボタンを押して、保存を実行します。

#### 2-5. **その他のトリガーパラメーターを設定する**

以下の推奨設定値を元に、お使いの環境に合わせて調整してください。ゲイン・ミニマムレベルなどの、その他のトリガー入 力パラメーターについて詳しくは、DTX502取扱説明書の「メニューモード ― トリガー設定」を参照してください。

#### 推奨設定値(通常のドラム)

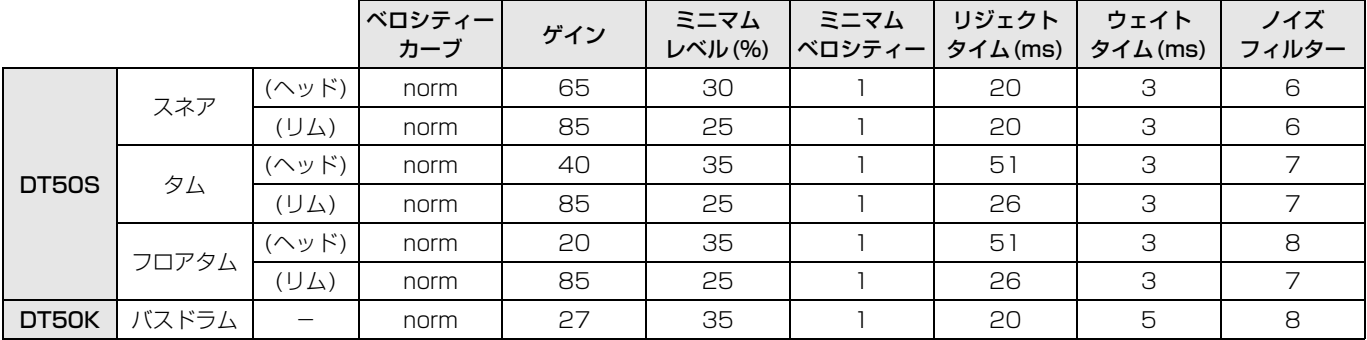

推奨設定値(メッシュヘッド対応)

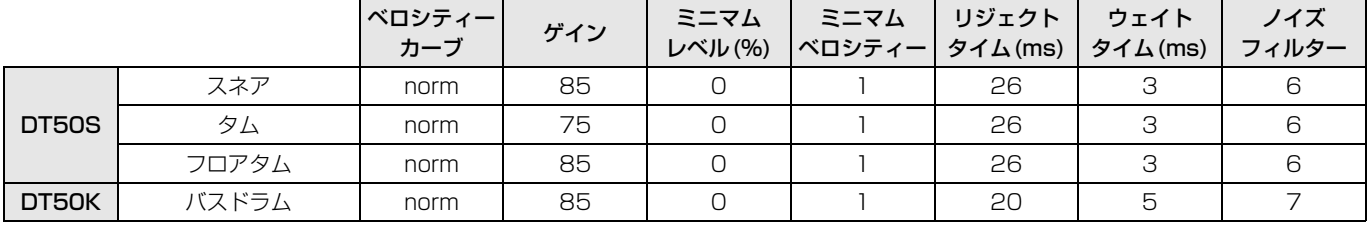

#### 以上でアドバンス設定は完了です。

ドラムトリガーを使って、新しいドラムの世界をお楽しみください。

さらに快適に使用するヒントをみる → [TIPS!](#page-7-0)

## <span id="page-7-0"></span>TIPS!

ドラムトリガーをより快適に使用するTipsを紹介します。

## **■ ノイズフィルターを調整する**

パッドを叩いたときに送信されるトリガー信号に、なんらかの理由でノイズが含まれていたり、トリガー信号の乱れが原 因で誤発音が発生する場合は、以下の手順で調整します。

- 1. [SHIFT]ボタンを押しながら[SAVE/ENTER]ボタンを押して、メニューモードに入ります。
- **2.** データダイアルを回して「Trigger」ページを選択し、さらに[◀]/[▶]ボタンで「TRG9」ノイズフィルター調整 ページを選択します。

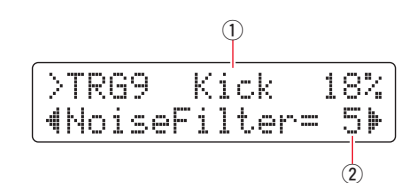

**3.** 接続したドラムヘッドを叩いて①トリガー入力を選び、ダイアルを回して②ノイズフィルターを設定します。

#### **HINT**

この値を大きくすることでノイズや誤発音を抑えます。値を大きくするほど、速い連打に対して発音しない場合があります。実 際の演奏に支障をきたさないように設定してください。

4. 設定が消えないように、本体にユーザートリガーセットアップとして保存します。保存方法は本書の「2-2. [パッドタ](#page-5-0) [イプを保存する」](#page-5-0)を参照してください。

### **■ ヘッドとリムのバランス(鳴りやすさ)を調整する**

DT50Sを取り付けたスネアなどのヘッドとリム間のバランス(鳴りやすさ)を調整します。 本設定は、パッドタイプでDT50S SN/DT50S tomH/DT50S tomLを選択した場合のみ有効になります。

- 1. [SHIFT]ボタンを押しながら[SAVE/ENTER]ボタンを押して、メニューモードに入ります。
- **2.** データダイアルを回して「Trigger」ページを選択し、さらに[◀]/[▶]ボタンで「TRG3」バランス調整ページを選 択します。

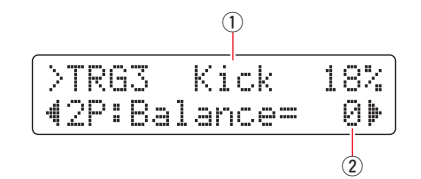

3. 接続したドラムヘッドを叩いて①トリガー入力を選び、ダイアルを回して②バランスを設定します。

#### HINT

リムを叩いてヘッドが鳴る場合はBalanceの値を大きくする(R側)ことでリムが鳴りやすくなります。同様にヘッドを叩いてリ ムが鳴る場合はBalanceの値を小さくする(H側)ことでヘッドが鳴りやすくなります。ちょうどよい値に設定してください。

4. 設定が消えないように、本体にユーザートリガーセットアップとして保存します。保存方法は本書の「2-2. [パッドタ](#page-5-0) [イプを保存する」](#page-5-0)を参照してください。

## <span id="page-8-0"></span>**アップデートして使用する(推奨)**

アップデート方法には、Windowsアプリを使用する方法とiOSアプリを使用する方法の2通りがあります。 Windowsアプリ(DTX502 updater)の場合は、以下のウェブサイトでモデル名「DTX502 updater」を検索 し、ファームウェアアップデーターのページにあるアップデート手順にしたがってアップデートを完了してくださ い。

ヤマハダウンロード http://download.yamaha.com/jp

## **SYAMAH iOSアプリ(DTX502 Touch)からのアップデート**

#### **注意**

- アップデート中はUSBケーブルを[USB TO HOST]端子からはずしたり、本体の電源を切らないでください。本体の故障 の原因につながります。
- iOS端末とDTX502の接続には、カメラコネクタが必要です。
- DTX502 TouchのバージョンがVer2.\*.\*以前の場合は、ファームウェアアップデートの前に、DTX502 Touch自体の アップデートを実行してください。

#### 【DTX502 Touch版 バージョン: 2.\*.\*】

- 1. [iPhone/iPad接続マニュアル](http://download.yamaha.com/file/58516)をダウンロードします。
- 2. 接続マニュアルを参照して、DTX502 Touchがインストールされた端末と、DTX502を接続します。
- 3. DTX502 Touchを起動します。自動的にファームウェアバージョンのチェックが行なわれ、アップデートを促すダイアロ グが表示されます。これ以降は、表示されたアップデート手順に従ってください。
- 補足:ヤマハが提供しているDTX対応アプリケーションについては「電子ドラム スマートデバイスアプリケーションページ (http://jp.yamaha.com/products/musical-instruments/drums/apps/)」でご確認ください。

設定方法の選択へお戻りください → [設定方法を選択する](#page-1-1)

## <span id="page-9-0"></span>**アップデートせずに使用する**

DTX502がVer1.30未満の場合でもドラムトリガーを使用することはできますが、個別にパラメーターを設定 する必要があります。かんたんに設定したい場合は、本体のアップデートをおすすめします。 DTX502をアップデートせずにドラムトリガーを使用する方法は、以下の通りです。

## 1. **本体と接続する**

付属のステレオフォーンケーブルを使って、ドラムトリガーをDTX502の端子に接続します。ドラムトリガーの取り扱い方法 やドラムトリガーをアコースティックドラムへ取り付ける方法については、DT50S/DT50K製品付属の取扱説明書をご覧く ださい。

## 2. **本体を設定する**

## 2-1. **パッドタイプを選ぶ**

トリガー入力端子に接続したDT50S/DT50Kのタイプを設定します。

- 1. [SHIFT]ボタンを押しながら[SAVE/ENTER]ボタンを押して、メニューモードに入ります。
- 2. データダイアルを回して「Trigger」ページを選択し、さらに[◀]/[▶]ボタンで「TRG3」ページを選択します。

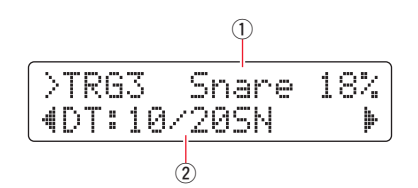

- 3. 接続したドラムヘッドを叩いてトリガー入力(1)を選択します。[SHIFT]ボタンを押しながら[◀]/[▶]ボタンを押しても選 択できます。
- 4. データダイアルを回してパッドタイプ(2)を設定します。設定値は以下を参照してください。

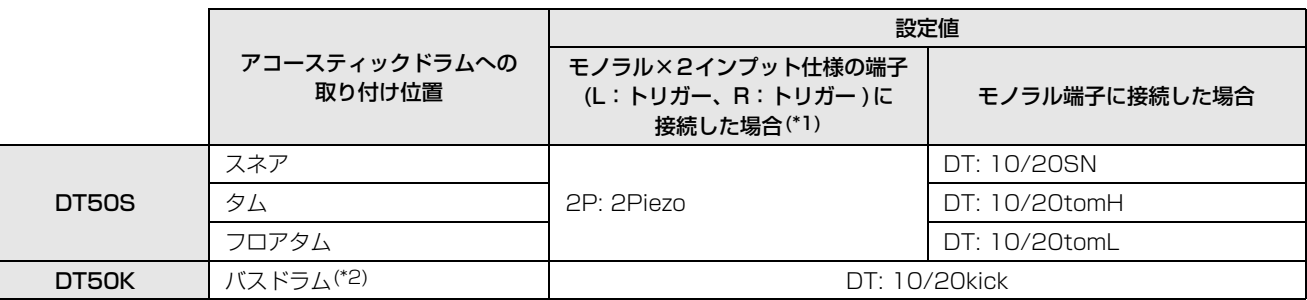

(\*1): DTX502でモノラル×2インプット仕様の端子(L:トリガー、R:トリガー)は、@TOM1/**@、@TOM2/@、@TOM3/@、お** よび@KICK/<sup>@端子です。スネア·タム用のDT50Sを使用してヘッドおよびリムショットの2音を鳴らしたい場合は、このいず</sup> れかの端子に接続してください。

(\*2):Yamaha Junior KitなどのバスドラムにDT50Sを取り付けた場合は、パッドタイプを「DT50K」に設定します。

### 2-2. **その他のトリガーパラメーターを設定する**

以下の推奨設定値を元に、お使いの環境に合わせて調整してください。ゲイン・ミニマムレベルなどの、その他のトリガー入 力パラメーターについて詳しくは、DTX502取扱説明書の「メニューモード ― トリガー設定」を参照してください。

#### 推奨設定値(通常のドラム)

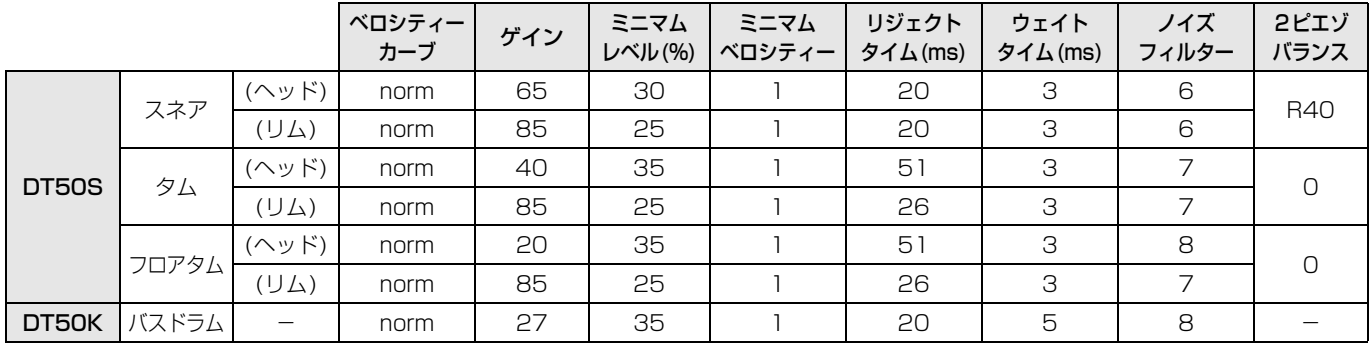

#### 推奨設定値(メッシュヘッド対応)

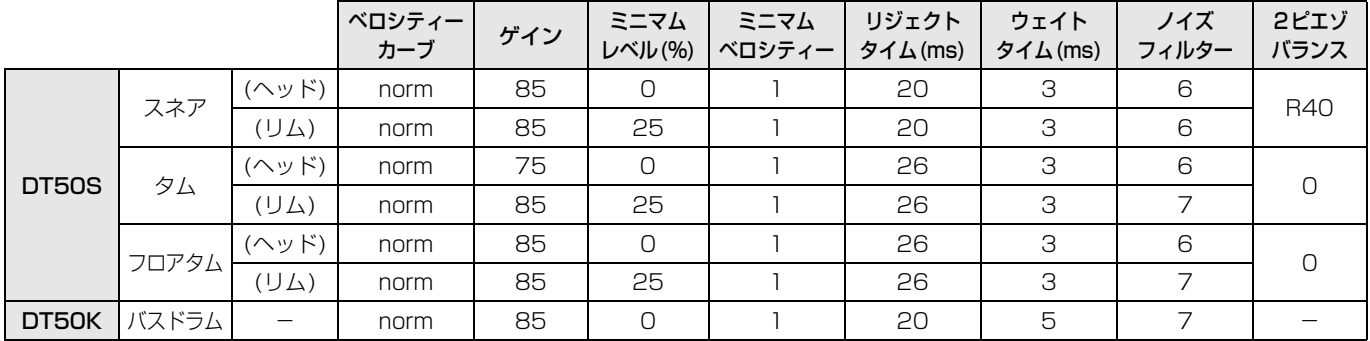

## 2-3. **設定を保存する**

設定が消えないように、本体にユーザートリガーセットアップとして保存します。保存方法は、かんたん設定の「2-2. [パッド](#page-5-0) [タイプを保存する](#page-5-0)」を参照してください。

以上で設定は完了です。

ドラムトリガーを使って、新しいドラムの世界をお楽しみください。

<span id="page-11-0"></span>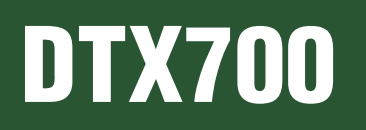

## **本体のバージョンを確認する**

本体のバージョンによっては、ファームウェアのアップデートが必要です。DT50S/DT50Kと接続をする前に、 まずは本体のバージョンを確認してください。

1. 本体の[REC]ボタンを押しながら、電源を入れます。

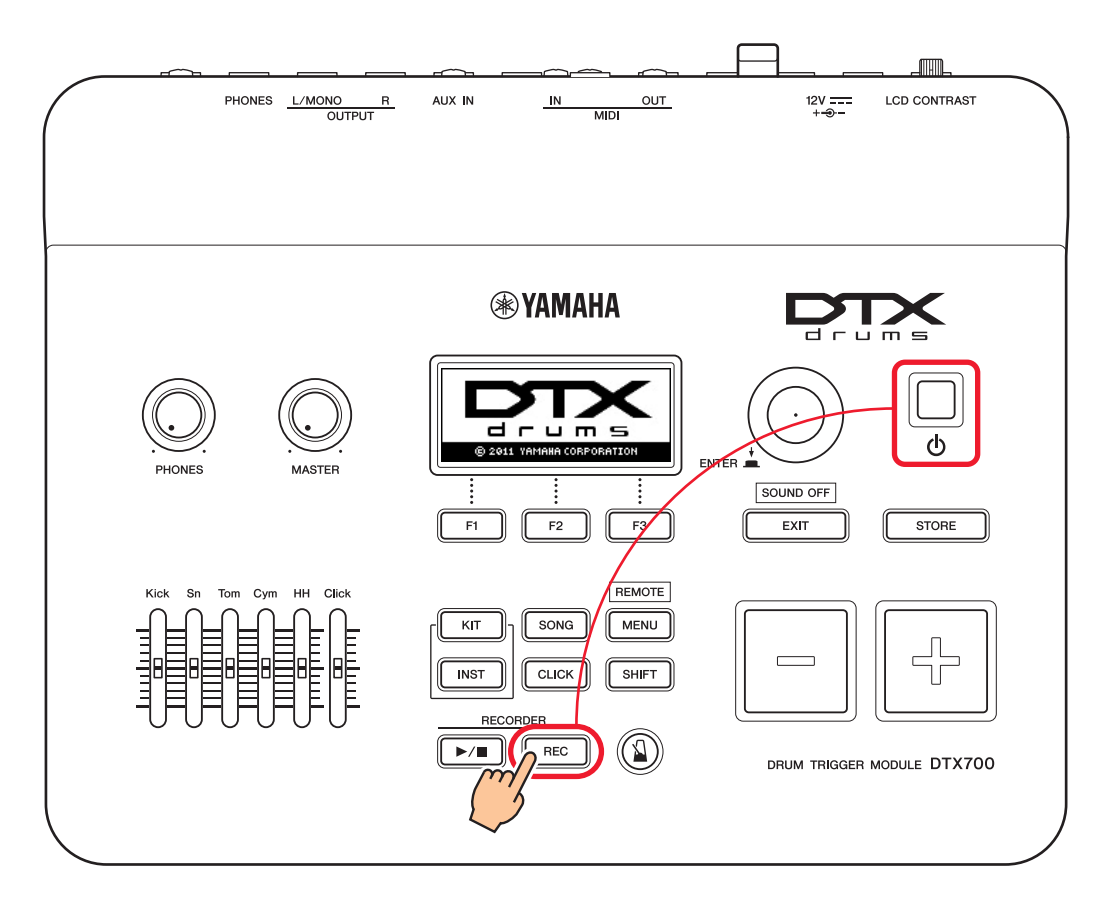

2. 画面でバージョンを確認します。"Firm Ver : \*.\*\*"と表示されている部分がバージョンです。 Ver1.03以前の場合は、以下のウェブサイトでモデル名「DTX700」を検索し、ファームウェアアップデーターのページ にあるアップデート手順にしたがってアップデートを完了してください。

ヤマハダウンロード http://download.yamaha.com/jp

Ver1.10になっていることを確認して[、設定方法に](#page-12-0)進みます。

## <span id="page-12-0"></span>**設定方法**

## 1. **本体と接続する**

付属のステレオフォーンケーブルを使って、ドラムトリガーをDTX700の端子に接続してください。ドラムトリガーの取り扱 い方法やドラムトリガーをアコースティックドラムへ取り付ける方法については、DT50S/DT50K製品付属の取扱説明書を ご覧ください。

NOTE

- DTX700でモノラル×2インプット仕様の端子(L:トリガー、R:トリガー )は、o**KICK/**!0**端子**のみです。スネア・タム用のDT50Sを使 用してヘッドおよびリムショットの2音を鳴らしたい場合は、この端子に接続してください。
- 複数のDT50S/DT50Kを接続することができます。接続例については、[TIPS!](#page-14-0)をご覧ください。

## 2. **本体を設定する**

接続したDT50S/DT50Kのトリガー信号を利用して、ボイスを鳴らす設定を紹介します。

## 2-1. **パッドタイプを選ぶ**

トリガー入力端子に接続したDT50S/DT50Kのタイプを設定します。適切なパッドタイプを選ぶことで、パッドの機能を十 分に活かすことができます。

- 1. [MENU]ボタンを押して、メニュー画面を表示します。
- 2. ツマミを操作して、「TRIGGER」―「PAD」―「PAD TYPE」画面に進みます。

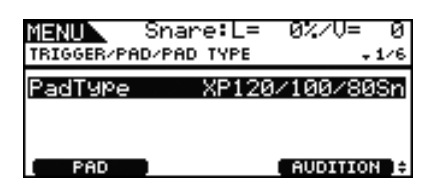

#### HINT

ツマミは押しボタン一体型です。ツマミを回して画面を選択し、ツマミを押して確定します。

- 3. [F1]ボタンで、本体に接続した端子名を設定します。
- 4. パッドタイプを設定します。設定値は以下を参照してください。

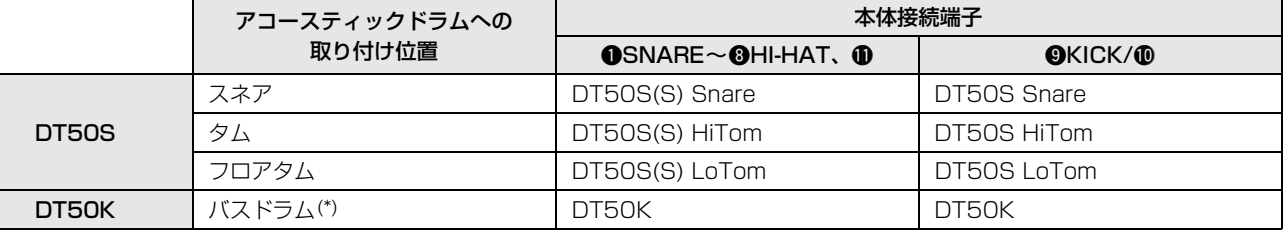

(S):DT50Sのヘッド側の1音のみが鳴ります。

(\*):Yamaha Junior KitなどのバスドラムにDT50Sを取り付けた場合は、パッドタイプを「DT50K」に設定します。

**ツマミ操作について**

### <span id="page-13-0"></span>2-2. **パッドタイプを保存する**

設定したパッドタイプが消えないように、本体に設定を保存します。

1. [STORE]ボタンを押します。

保存をしないで直前の画面に戻る場合は、[EXIT]ボタンを押します。

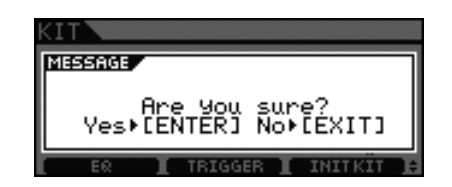

2. [ENTER]ボタンを押して、ストアを実行します。

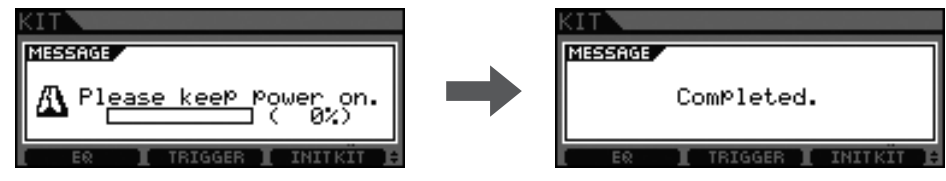

#### **注記**

"Please keep power on."表示中は、絶対に電源を切らないでください。表示中に電源を切ると、ユーザーデータが失なわれたり、シス テムが壊れて次に電源を入れたときに正常に立ち上がらなくなるおそれがあります。

## 2-3. **ボイス(音色)を選ぶ**

入力端子ごと(インスト)に、鳴らしたいボイスを選択します。

- 1. [INST]ボタンを押します。
- 2. 音色を変更したいインストを、ヘッドまたはリムを叩いて選びます。 これによりトリガー入力端子名が切り替わります。

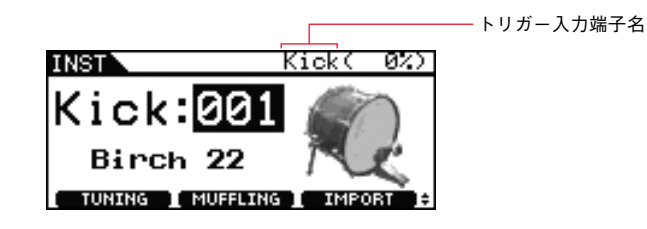

#### NOTE

DT50Sを OKICK/ O端子に取り付けた場合、ヘッド側を叩くと「Kick」、リム側を叩くと「Pad10」と表示されます。

3. 増設したパッドから鳴らしたいボイスを選びます。

#### NOTE

リムの音色を割り当てたい場合は、メニュー内の「KIT」ー 「VOICE」画面で設定してください。

#### 2-4. **ボイス(音色)を保存する**

設定したボイスが消えないように、本体に設定を保存します。「2-2. [パッドタイプを保存する」](#page-13-0)の手順をくりかえしてくださ  $\bigcup$ <sub>o</sub>

以上で設定は完了です。

#### ドラムトリガーを使って、新しいドラムの世界をお楽しみください。

## <span id="page-14-0"></span>TIPS!

#### ドラムトリガーをより快適に使用するTipsを紹介します。

#### **■ ヘッドとリムのバランス(鳴りやすさ)を調整する**

DT50Sを取り付けたスネアなどのヘッドとリム間のバランス(鳴りやすさ)を調整します。 本設定は、パッドタイプでDT50S Snare/DT50S HiTom/DT50SLoTomを選択した場合のみ有効になります。

1. [MENU]ボタンを押して、メニュー画面を表示します。

2. ツマミを操作して、「TRIGGER」―「PAD」―「PAD TYPE」画面に進みます。

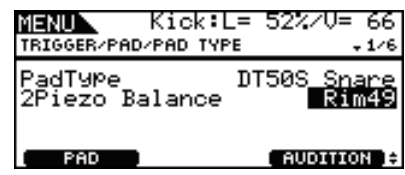

3.「Balance」で設定します。

#### HINT

リムを叩いてヘッドが鳴る場合はBalanceの値を大きくする(R側)ことでリムが鳴りやすくなります。同様にヘッドを叩いてリ ムが鳴る場合はBalanceの値を小さくする(H側)ことでヘッドが鳴りやすくなります。ちょうどよい値に設定してください。

#### NOTE

トリガー信号にノイズが含まれていたり、誤発音が発生したりする場合は、ノイズフィルターを調整してください。詳しくは、本体の リファレンスマニュアル「NoiseFltrTbl ― ノイズフィルター」を参照してください。

#### **TIPS! DTX700**

#### **■ 複数のDT50S/DT50Kを接続する**

例として、トリガー入力端子「OKICK/OO、2TOM1、OTOM2、OTOM3、OI」の5端子に、DT50S/DT50Kを5 台(DT50S×4、DT50K×1)接続する方法を紹介します。

トリガーを増設することで、ボイス・ウェーブを鳴らす、ソングを再生する、パッドに機能を割り当てて操作するなど、 演奏の幅が更に広がります。

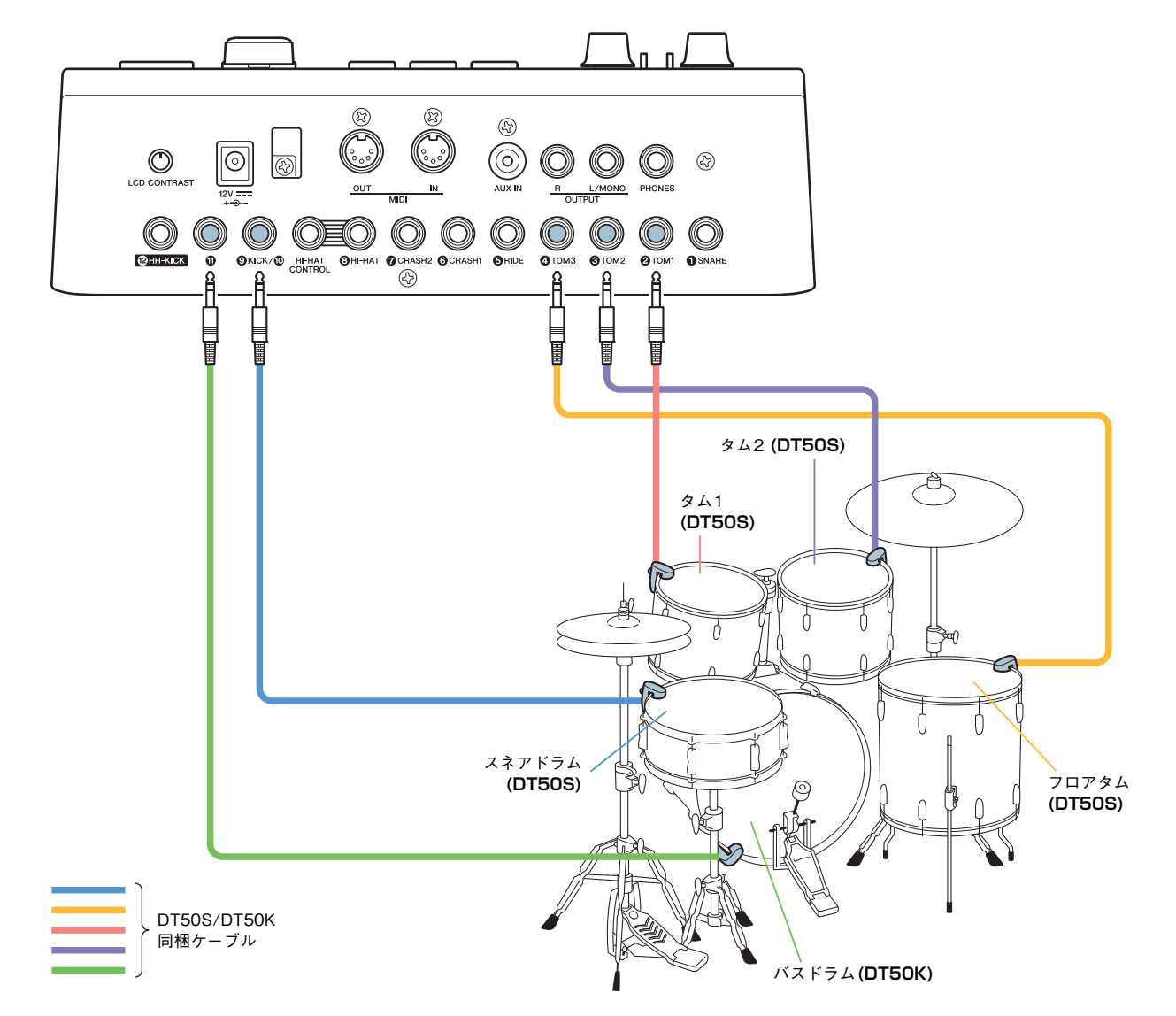

上記の接続を使って本体を設定する場合、設定値は以下を参照してください。設定の手順については、「[設定方法」](#page-12-0)を参 照してください。

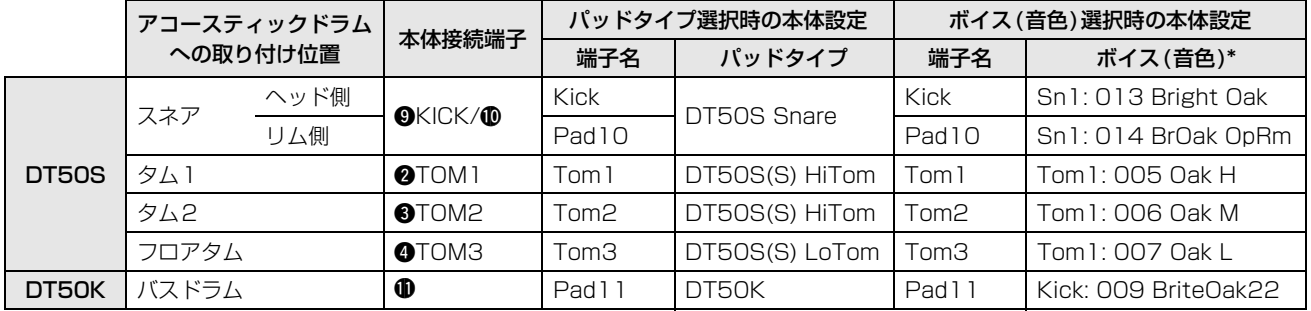

\*ボイス(音色)の設定例として掲載しています。お好みに合わせて変更してください。また、リムの音色を割り当てたい場合は、メ ニュー内の「KIT」―「VOICE」画面で設定してください。

<span id="page-16-0"></span>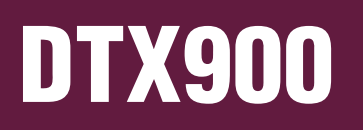

本説明書では、特別な説明のない限りDTX900M/DTX900/DTXTREME Ⅲの総称として「DTX900」と表記 しています。

お使いの本体に合わせて読みかえてください。

## **本体のバージョンを確認する**

本体のバージョンによっては、ファームウェアのアップデートが必要です。DT50S/DT50Kと接続をする前に、 まずは本体のバージョンを確認してください。

1. 本体の[F1]ボタンと[REC]ボタンを同時に押しながら、電源を入れます。

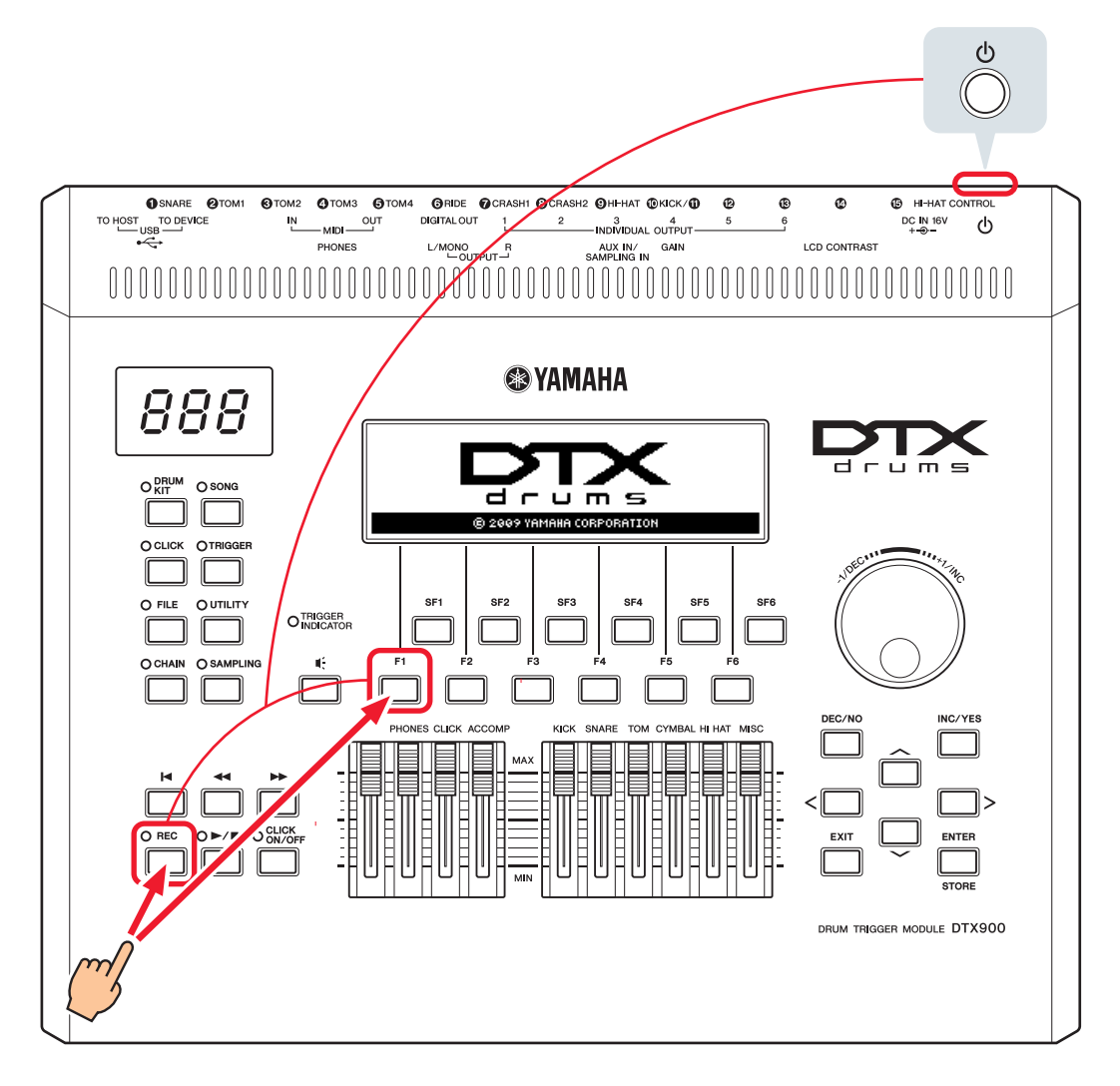

2. 画面でバージョンを確認します。

Ver1.05以前の場合は、以下のウェブサイトでモデル名「DTX900」を検索し、ファームウェアアップデーターのページ にあるアップデート手順にしたがってアップデートを完了してください。

ヤマハダウンロード http://download.yamaha.com/jp

Ver1.10になっていることを確認して[、設定方法に](#page-17-0)進みます。

## <span id="page-17-0"></span>**設定方法**

## 1. **本体と接続する**

付属のステレオフォーンケーブルを使って、ドラムトリガーをDTX900の端子に接続してください。ドラムトリガーの取り扱 い方法やドラムトリガーをアコースティックドラムへ取り付ける方法については、DT50S/DT50K製品付属の取扱説明書を ご覧ください。

NOTE

- DTX900でモノラル×2インプット仕様の端子(L:トリガー、R:トリガー )は、!0**KICK/**!1**端子**のみです。スネア・タム用のDT50Sを使 用してヘッドおよびリムショットの2音を鳴らしたい場合は、この端子に接続してください。
- 複数のDT50S/DT50Kを接続することができます。接続例については、[TIPS!](#page-20-0)をご覧ください。

## 2. **本体を設定する**

接続したDT50S/DT50Kのトリガー信号を利用して、ボイスを鳴らす設定を紹介します。

## 2-1. **パッドタイプを選ぶ**

トリガー入力端子に接続したDT50S/DT50Kのタイプを設定します。適切なパッドタイプを選ぶことで、パッドの機能を十 分に活かすことができます。

- 1. [TRIGGER]ボタンを押して、トリガーモードに入ります。
- 2. [F2]ボタンを押して、パッドタイプの選択画面を表示します。

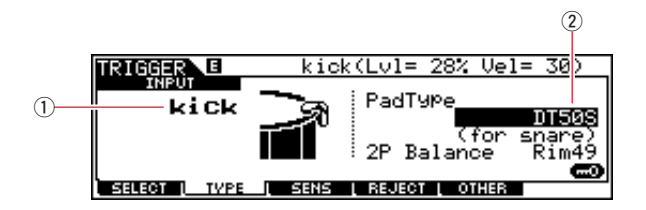

3. パッドタイプを設定します。

qでトリガー入力端子を選び、wでパッドタイプを設定します。設定値は以下を参照してください。

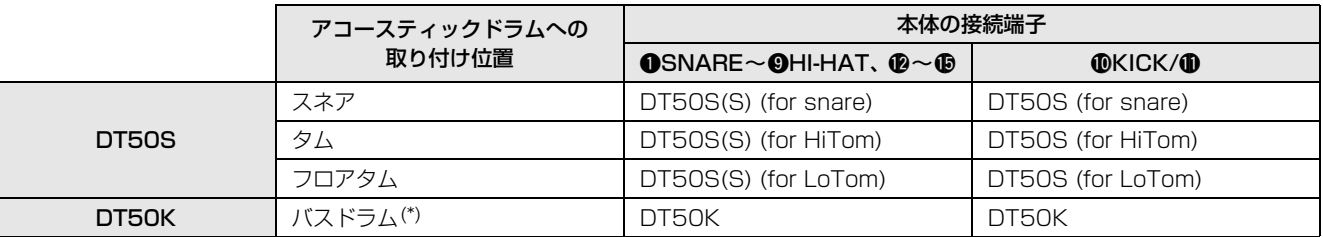

(S):DT50Sのヘッド側の1音のみが鳴ります。

(\*): Yamaha Junior KitなどのバスドラムにDT50Sを取り付けた場合は、パッドタイプを「DT50K」に設定します。

## <span id="page-18-0"></span>2-2. **パッドタイプを保存する**

設定したパッドタイプが消えないように、本体にユーザートリガーセットアップとして保存します。

- 1. [TRIGGER]ボタンを押して、トリガーモードに入ります。
- 2. [ENTER/STORE]ボタンを押します。

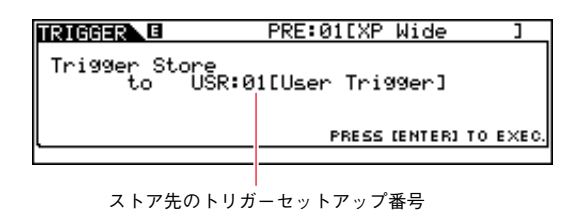

- 3. データダイアルを回して、ストア先のトリガーセットアップ番号を選択します。
- 4. [ENTER/STORE]ボタンを押します。ストア実行の確認を求める画面が表示されます。ストアをやめるときは、[DEC/ NO]ボタンを押します。

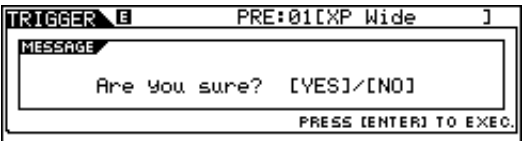

5. [INC/YES]ボタンを押して、ストア(保存)を実行します。

#### **注記**

"Please keep power on."表示中は、絶対に電源を切らないでください。表示中に電源を切ると、ユーザーデータが失なわれたり、シス テムが壊れて次に電源を入れたときに正常に立ち上がらなくなるおそれがあります。

### 2-3. **音色(ドラムボイス)を選ぶ**

入力端子ごとに、鳴らしたいドラムボイスを選択します。

- 1. [DRUM KIT]ボタンを押して、ドラムキットモードに入ります。
- 2. [F2] VOICEボタン、[SF1] SELECTボタンを押して、SELECT(セレクト)画面を表示します。
- 3. [SF5]ボタンを押して、「SOURCE」に設定します。
- 4. 変更したいトリガー入力端子を、ヘッドまたはリムを叩いて選びます。画面上のカーソルを①の位置まで移動させ、 [DEC/NO]/[INC/YES]ボタンを押しても選択できます。

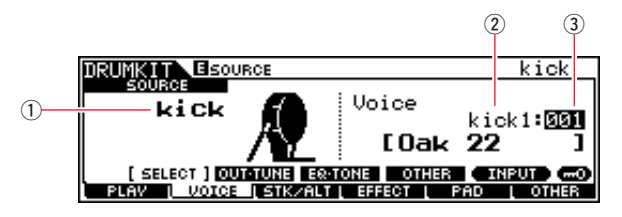

#### **NOTE**

DT50Sを OKICK/ O端子に取り付けた場合、ヘッド側を叩くと「Kick」、リム側を叩くと「Pad11」と表示されます。

5. カーソルを移動させ、[DEC/NO]/[INC/YES]ボタンを使って、お好みの②ボイスカテゴリーと③ボイス番号を選択しま す。

## <span id="page-19-0"></span>2-4. **音色(ドラムボイス)を保存する**

設定したドラムボイスが消えないように、本体にユーザーキットとして保存します。

- 1. [DRUM KIT]ボタンを押して、ドラムキットモードに入ります。
- **2.** [ENTER/STORE]ボタンを押します。

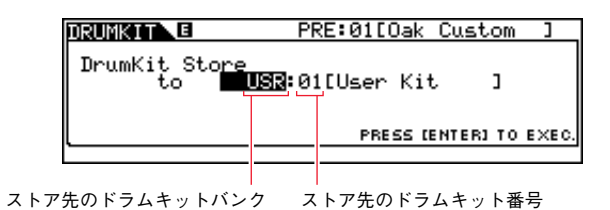

- 3. データダイアルを回して、ストア先のドラムキットバンクとドラムキット番号を選択します。
- 4. [ENTER/STORE]ボタンを押します。ストア実行の確認を求める画面が表示されます。ストアをやめるときは、[DEC/ NO]ボタンを押します。

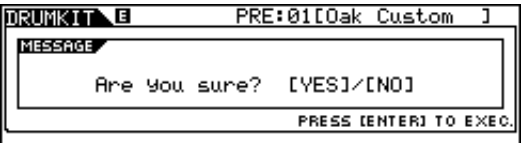

**5. [INC/YES]ボタンを押して、ストア(保存)を実行します。** 

#### **注記**

"Please keep power on."表示中は、絶対に電源を切らないでください。表示中に電源を切ると、ユーザーデータが失なわれたり、シス テムが壊れて次に電源を入れたときに正常に立ち上がらなくなるおそれがあります。

以上で設定は完了です。

ドラムトリガーを使って、新しいドラムの世界をお楽しみください。

## <span id="page-20-0"></span>TIPS!

ドラムトリガーをより快適に使用するTipsを紹介します。

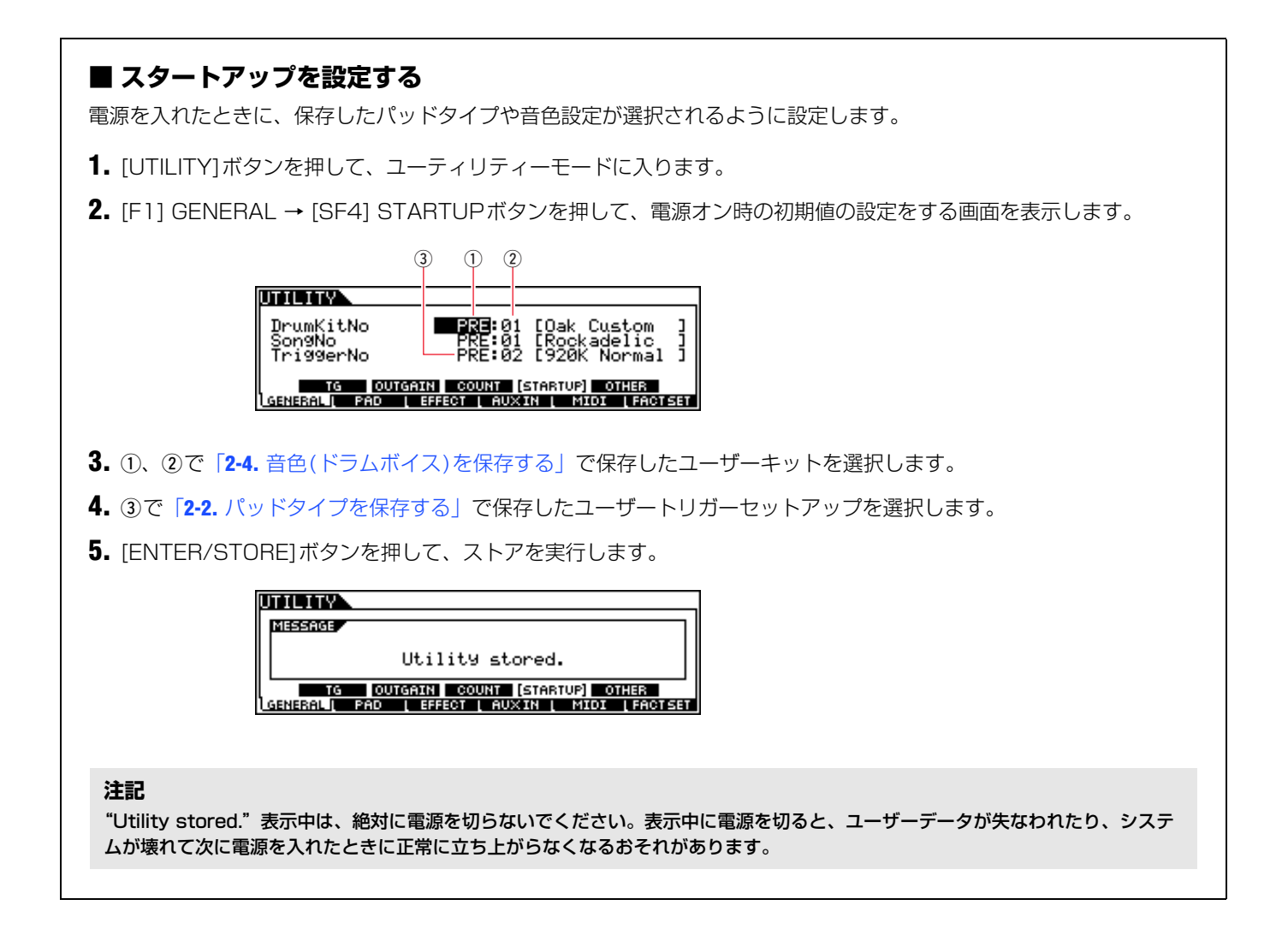

#### **TIPS! DTX900**

#### **■ ノイズフィルターを調整する**

パッドを叩いたときに送信されるトリガー信号に、なんらかの理由でノイズが含まれていたり、トリガー信号の乱れが原 因で誤発音が発生する場合は、以下の手順で調整します。

- 1. [TRIGGER]ボタンを押して、トリガーモードに入ります。
- 2. [F3]ボタンを押してトリガーセンシティビティ設定画面を表示します。

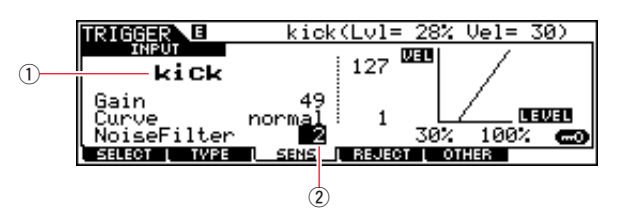

3. ①で本体に接続した端子名を選び、②でノイズフィルターを設定します。

#### HINT

この値を大きくすることでノイズや誤発音を抑えます。値を大きくするほど、速い連打に対して発音しない場合があります。実 際の演奏に支障をきたさないように設定してください。

4. 設定が消えないように、本体にユーザートリガーとして保存します。保存方法は本書の「2-2. [パッドタイプを保存す](#page-18-0) [る」](#page-18-0)を参照してください。

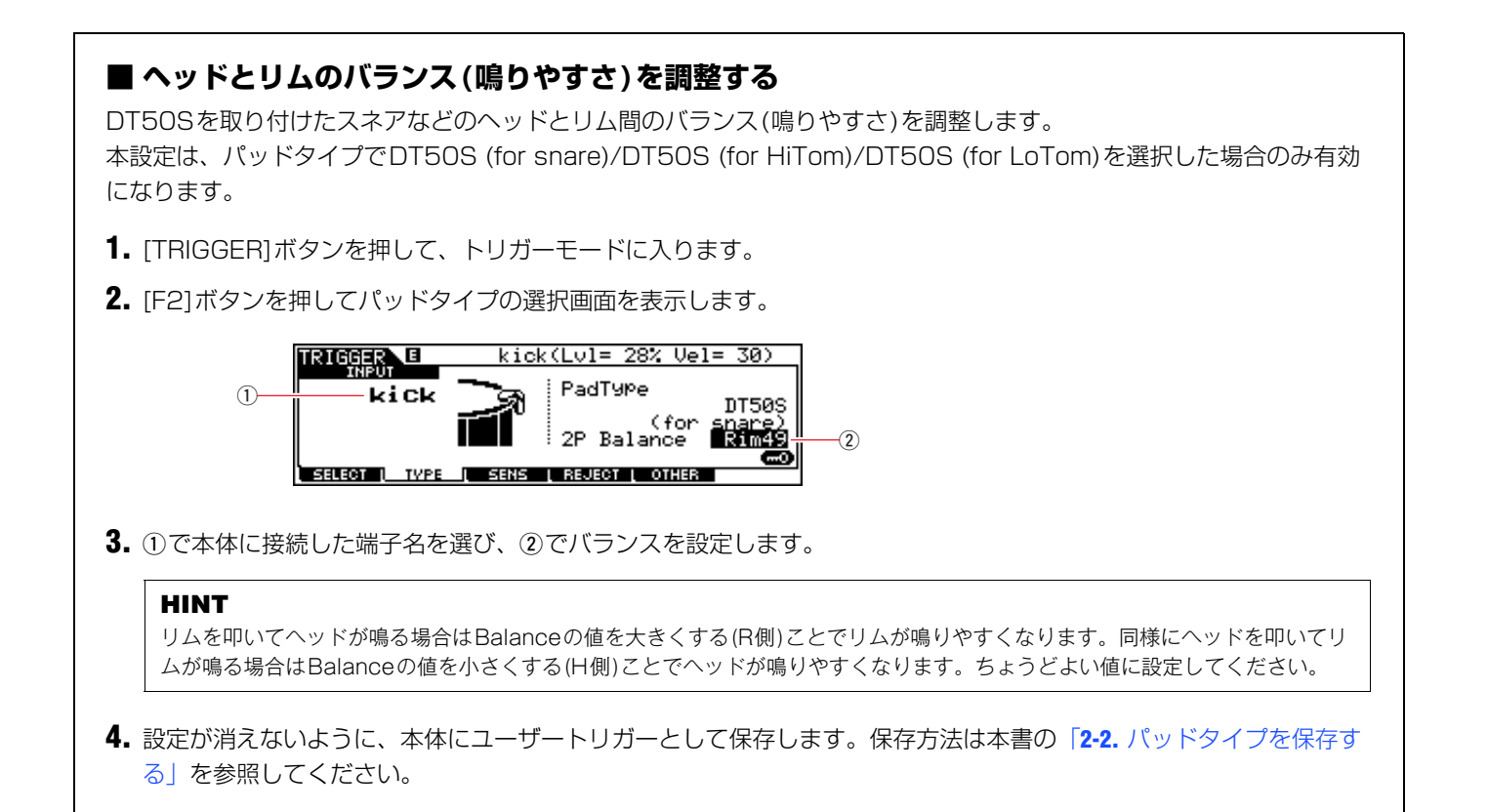

#### **TIPS! DTX900**

#### **■ 複数のDT50S/DT50Kを接続する**

例として、トリガー入力端子「!0KICK/!1、!2、!3、!4、!5」の5端子に、DT50S/DT50Kを5台(DT50S×4、 DT50K×1)接続する方法を紹介します。

トリガーを増設することで、ボイス・ウェーブを鳴らす、ソングを再生する、パッドに機能を割り当てて操作するなど、 演奏の幅が更に広がります。

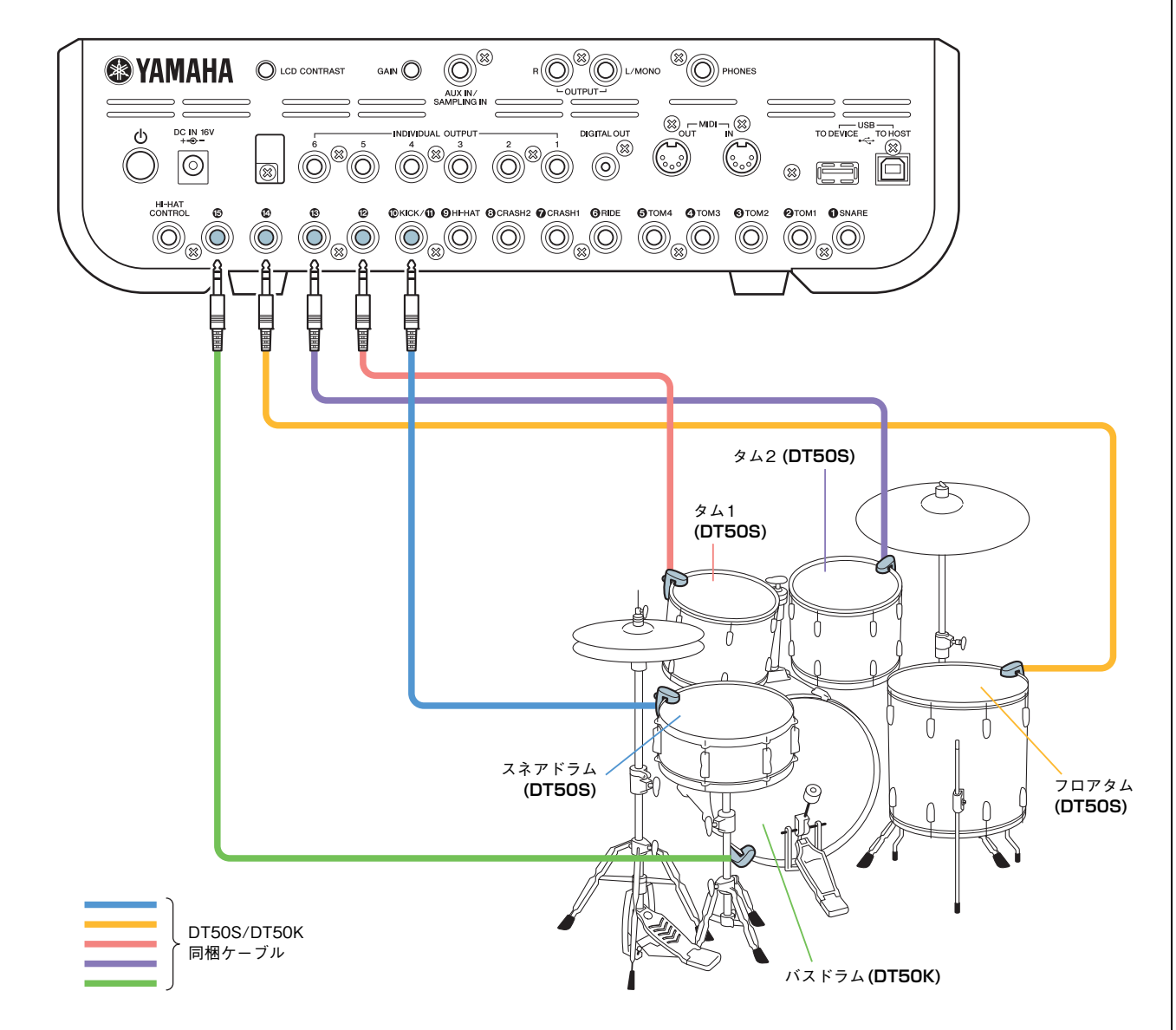

上記の接続を使って本体を設定する場合、設定値は以下を参照してください。設定の手順については、「[設定方法」](#page-17-0)を参 照してください。

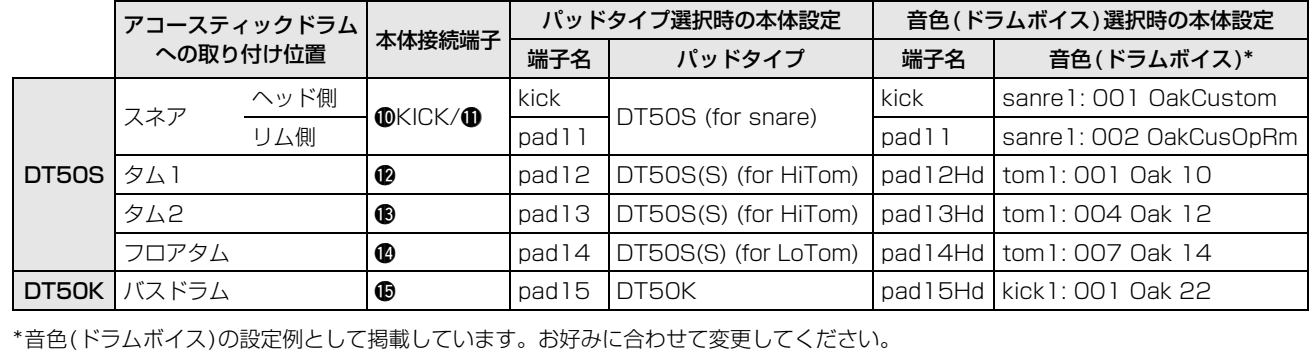

# <span id="page-23-0"></span>DTX-MULTI 12

## **本体のバージョンを確認する**

本体のバージョンによっては、ファームウェアのアップデートが必要です。DT50S/DT50Kと接続をする前に、 まずは本体のバージョンを確認してください。

1. 本体の[SHIFT]ボタンを押しながら、電源を入れます。

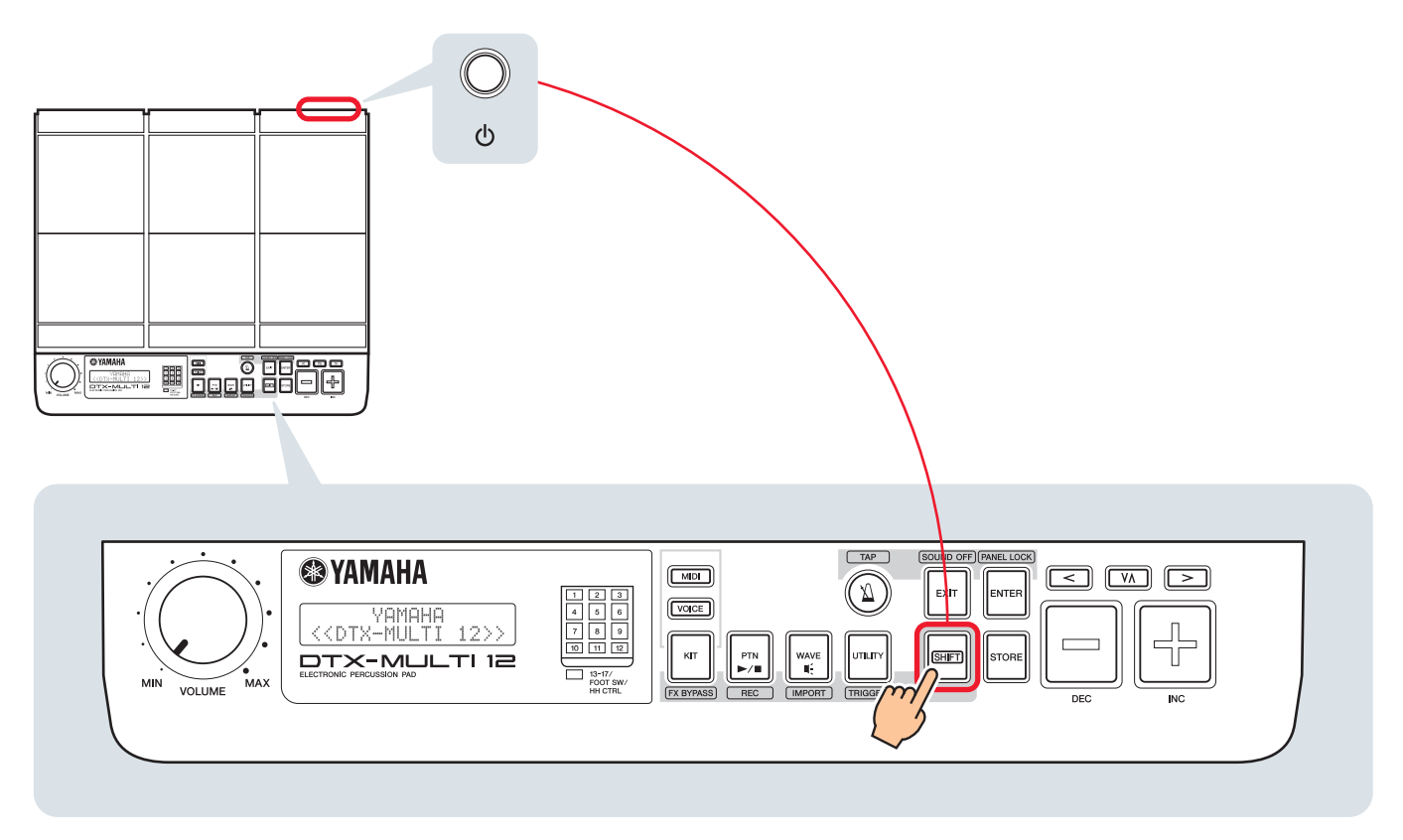

2. 画面でバージョンを確認します。

Ver1.03以前の場合は、以下のウェブサイトでモデル名「DTX-MULTI 12」を検索し、ファームウェアアップデーターの ページにあるアップデート手順にしたがってアップデートを完了してください。

ヤマハダウンロード http://download.yamaha.com/jp

Ver1.10になっていることを確認して[、設定方法に](#page-24-0)進みます。

## <span id="page-24-0"></span>**設定方法**

## 1. **本体と接続する**

付属のステレオフォーンケーブルを使って、ドラムトリガーをDTX-MULTI 12の端子に接続してください。ドラムトリガー の取り扱い方法やドラムトリガーをアコースティックドラムへ取り付ける方法については、DT50S/DT50K製品付属の取扱 説明書をご覧ください。

NOTE

- DTX-MULTI 12でモノラル×2インプット仕様の端子(L:トリガー、R:トリガー )は、!4**/**!5**端子または**!6**/**!7**端子**です。スネア・タム用 のDT50Sを使用してヘッドおよびリムショットの2音を鳴らしたい場合は、いずれかの端子に接続してください。
- 市販のY字ケーブルを使って、複数のDT50S/DT50Kを接続することができます。接続例については、[TIPS!](#page-27-0)をご覧ください。

## 2. **本体を設定する**

接続したDT50S/DT50Kのトリガー信号を利用して、ボイスを鳴らす設定を紹介します。

## 2-1. **パッドタイプを選ぶ**

トリガー入力端子に接続したDT50S/DT50Kのタイプを設定します。適切なパッドタイプを選ぶことで、パッドの機能を十 分に活かすことができます。

- 1. [SHIFT]ボタンを押しながら[UTILITY]ボタンを押して、トリガーモードに入ります。
- **2.** [<1/[>1ボタンと[ENTER]ボタンを使って、「TRG2」→「TRG2-1|設定ページを表示します。

#### HINT

#### **画面の切り替えについて**

各モードはメニューと呼ばれる項目ごとの画面(TRG1、TRG2 …)に分かれています。メニュー画面の切り替えは、[<]/[ > ]ボタン で行ないます。また、メニュー画面はさらに数ページの設定ページ(TRG1-1、TRG1-2 … )で構成されています。メニュー画面を選ん だあと、[ENTER]ボタンを押すことで設定ページの階層(下の階層)へ移動します。設定ページの切り替えは、[<]/[>]ボタンで行な います。

3. パッドタイプを設定します。

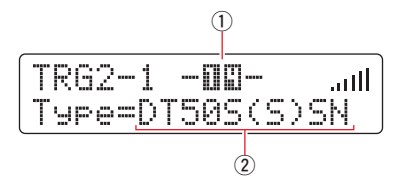

[VA]ボタンで①接続端子名または②パッドタイプを選択して、[-/DEC]/[+/INC]ボタンで設定します。設定値は以下 を参照してください。

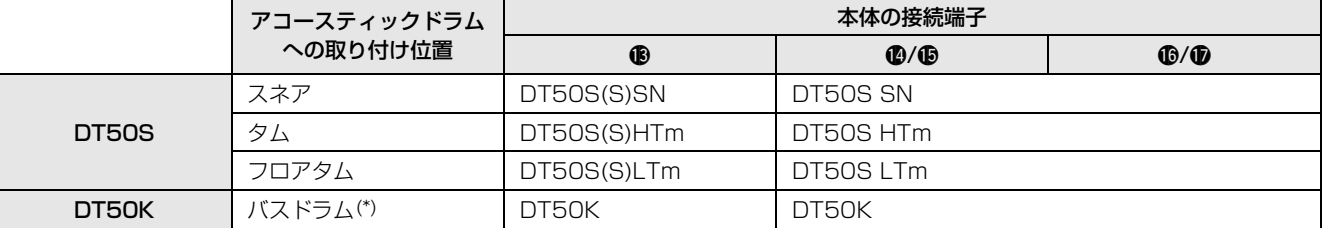

(S):DT50Sのヘッド側の1音のみが鳴ります。

(\*): Yamaha Junior KitなどのバスドラムにDT50Sを取り付けた場合は、パッドタイプを「DT50K」に設定します。

#### 設定方法 **DTX-MULTI 12**

#### <span id="page-25-0"></span>2-2. **パッドタイプを保存する**

設定したパッドタイプが消えないように、本体にユーザートリガーセットアップとして保存します。

- 1. [SHIFT]ボタンを押しながら[UTILITY]ボタンを押して、トリガーモードに入ります。
- 2. [STORE]ボタンを押します。
- **3.** [-/DEC]/[+/INC]ボタンを押して、ストア先を選択します。

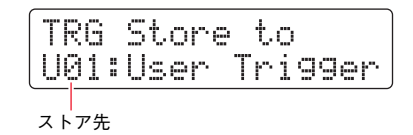

4. [ENTER]ボタンを押します。ストア実行の確認を求める画面が表示されます。ストアをやめるときは、[EXIT]ボタンを押 します。

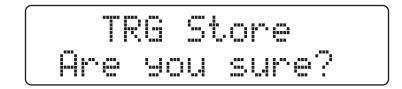

5. [ENTER]ボタンを押して、ストア(保存)を実行します。

**注記**

"Please keep power on."表示中は、絶対に電源を切らないでください。表示中に電源を切ると、ユーザーデータが失なわれたり、シス テムが壊れて次に電源を入れたときに正常に立ち上がらなくなるおそれがあります。

## 2-3. **ボイス(音色)を選ぶ**

入力端子ごとに、鳴らしたいボイスを選択します。

1. [VOICE]ボタンを押して、ボイスモードに入ります。

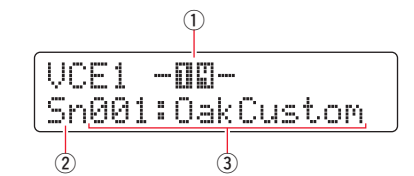

2. 変更したいボイスを、ヘッドまたはリムを叩いて選びます。[VA]ボタンを押して画面上のカーソルを①の位置まで移動さ せ、[-/DEC]/[+/INC]ボタンを押しても選択できます。

これにより①接続端子名が切り替わります。

**NOTE** 

DT50Sを ®/ ®端子に取り付けた場合、ヘッド側を叩くと「14」、リム側を叩くと「15」と表示されます。

3. カーソルを画面左下に移動させ、[-/DEC]/[+/INC]ボタンを使って、お好みの②ボイスカテゴリーと③ボイス番号を選択 します。

#### 設定方法 **DTX-MULTI 12**

#### <span id="page-26-0"></span>2-4. **ボイス(音色)を保存する**

設定したボイスが消えないように、本体にユーザーキットとして保存します。

#### NOTE

ボイスデータはキットデータの一部なので、キットデータとして保存されます。詳しくは、DTX-MULTI 12取扱説明書「内部のしくみ ― メ モリー構成」を参照してください。

- 1. [VOICE]ボタンを押して、ボイスモードに入ります。
- **2.** [STORE]ボタンを押します。 以下の画面が表示されるので、[-/DEC]/[+/INC]ボタンを押してストア先を選択します。

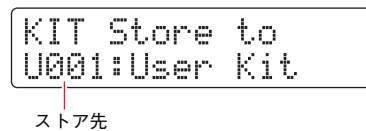

3. [ENTER]ボタンを押します。ストア実行の確認を求める画面が表示されます。ストアをやめるときは、[EXIT]ボタンを押 します。

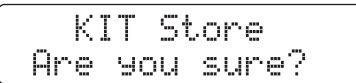

4. [ENTER]ボタンを押して、ストア(保存)を実行します。

#### **注記**

"Please keep power on."表示中は、絶対に電源を切らないでください。表示中に電源を切ると、ユーザーデータが失なわれたり、シス テムが壊れて次に電源を入れたときに正常に立ち上がらなくなるおそれがあります。

以上で設定は完了です。

ドラムトリガーを使って、新しいドラムの世界をお楽しみください。

## <span id="page-27-0"></span>TIPS!

ドラムトリガーをより快適に使用するTipsを紹介します。

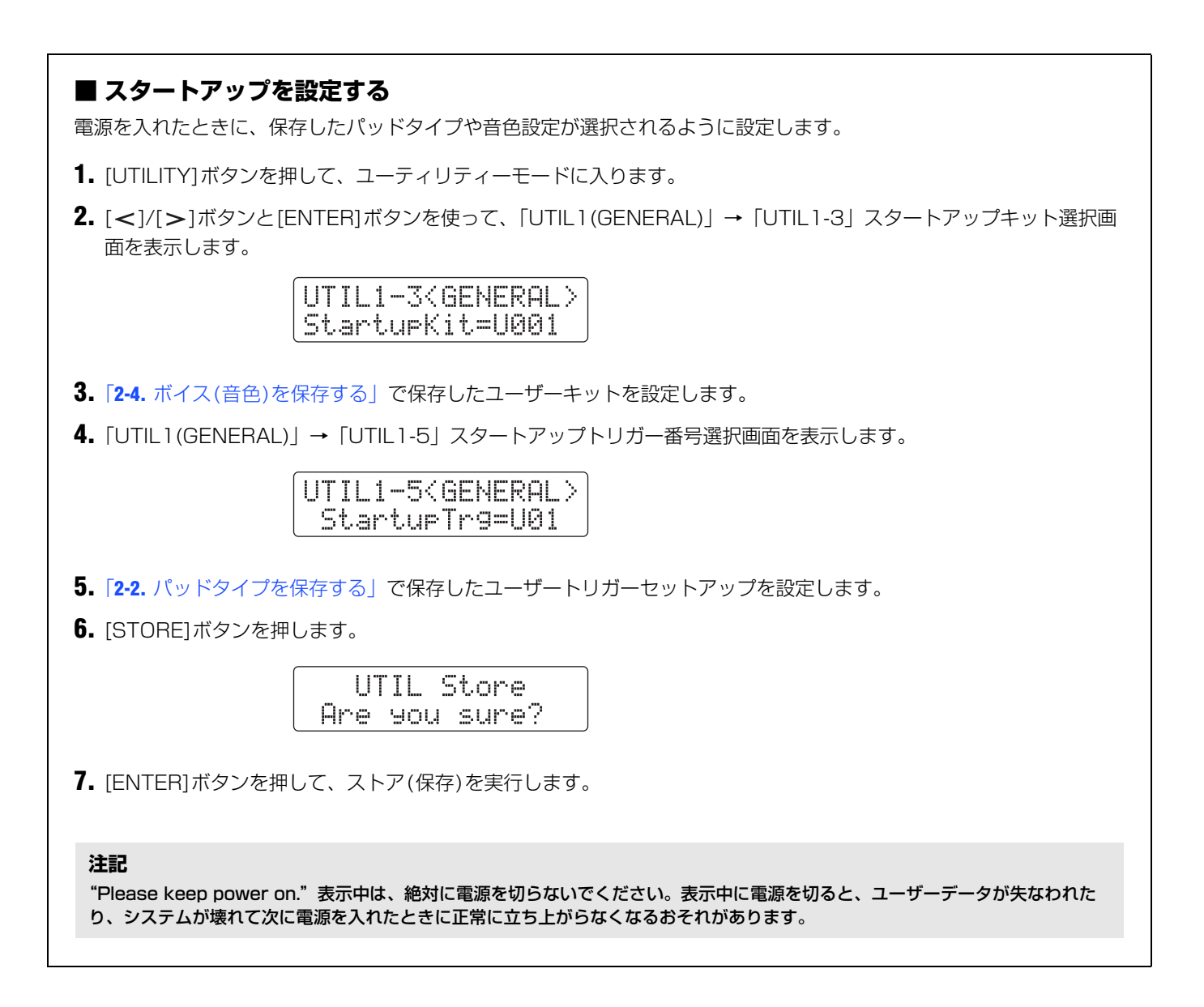

#### **TIPS! DTX-MULTI 12**

#### **■ ノイズフィルターを調整する**

パッドを叩いたときに送信されるトリガー信号に、なんらかの理由でノイズが含まれていたり、トリガー信号の乱れが原 因で誤発音が発生する場合は、以下の手順で調整します。

- 1. [SHIFT]ボタンを押しながら[UTILITY]ボタンを押して、トリガーモードに入ります。
- 2. [<)/[>1ボタンと[ENTER]ボタンを使って、「TRG2| → [TRG2-1| → [TRG2-1-6| ノイズフィルター調整画 面を表示します。

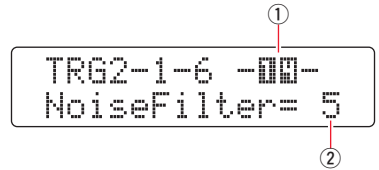

- 3. 調整したいヘッドまたはリムを叩いて選択します。[VA]ボタンを押して画面上のカーソルを①の位置まで移動させ、 [-/DEC]/[+/INC]ボタンを押しても選択できます。 これによりq接続端子名が切り替わります。
- 4. ②でノイズフィルターを設定します。

#### HINT

この値を大きくすることでノイズや誤発音を抑えます。値を大きくするほど、速い連打に対して発音しない場合があります。実 際の演奏に支障をきたさないように設定してください。

5. 設定を保存します。保存方法は本書の「2-2. [パッドタイプを保存する」](#page-25-0)を参照してください。

#### **■ ヘッドとリムのバランス(鳴りやすさ)を調整する**

DT50Sを取り付けたスネアなどのヘッドとリム間のバランス(鳴りやすさ)を調整します。 本設定は、パッドタイプでDT50S SN/DT50S HTm/DT50S LTmを選択した場合のみ有効になります。

- 1. [SHIFT]ボタンを押しながら[UTILITY]ボタンを押して、トリガーモードに入ります。
- 2. [<1/[>1ボタンと[ENTER]ボタンを使って、「TRG2| → [TRG2-1] → [TRG2-1-7] バランス調整画面を表示 します。

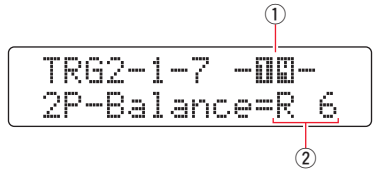

- 3. 調整したいヘッドまたはリムを叩いて選択します。[VA]ボタンを押して画面上のカーソルを①の位置まで移動させ、 [-/DEC]/[+/INC]ボタンを押しても選択できます。 これにより①接続端子名が切り替わります。
- 4. ②でバランスを設定します。

#### HINT

リムを叩いてヘッドが鳴る場合はBalanceの値を大きくする(R側)ことでリムが鳴りやすくなります。同様にヘッドを叩いてリ ムが鳴る場合はBalanceの値を小さくする(H側)ことでヘッドが鳴りやすくなります。ちょうどよい値に設定してください。

5. 設定を保存します。保存方法は本書の「2-2. [パッドタイプを保存する」](#page-25-0)を参照してください。

#### **■ 複数のDT50S/DT50Kを接続する**

本体に接続可能な端子はB、B/B、およびB/Bの3端子ですが、市販のY字ケーブルを使用してDT50S/DT50Kを 最大5台まで(基本はDT50S×4、DT50K×1)増設できます。

例として、DT50S/DT50Kを5台(DT50S×4、DT50K×1)接続する方法を紹介します。

トリガーを増設することで、ボイス・ウェーブを鳴らす、パターンを再生する、パッドに機能を割り当てて操作するな ど、演奏の幅が更に広がります。

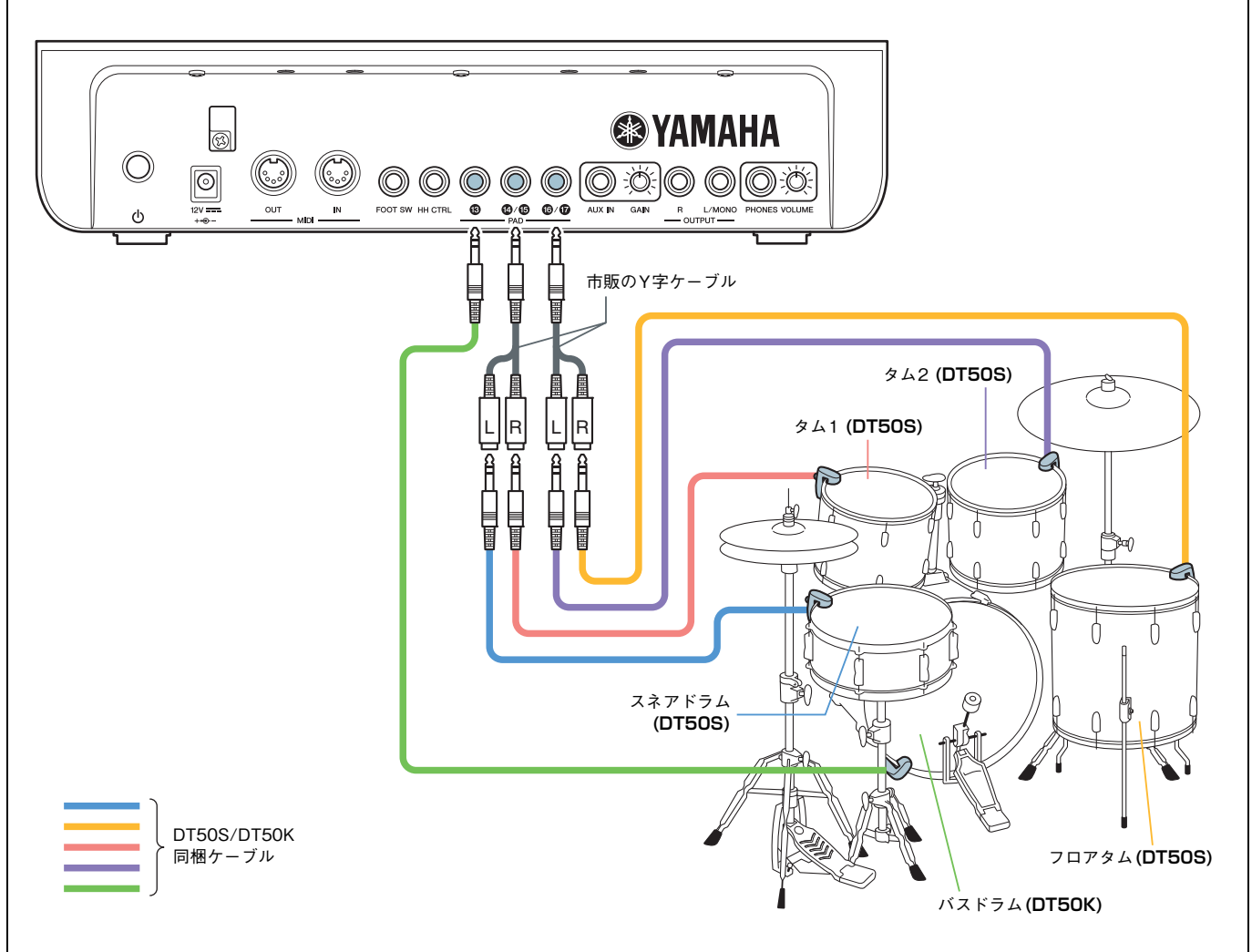

上記の接続を使って本体を設定する場合、設定値は以下を参照してください。設定の手順については、「[設定方法」](#page-24-0)を参 照してください。

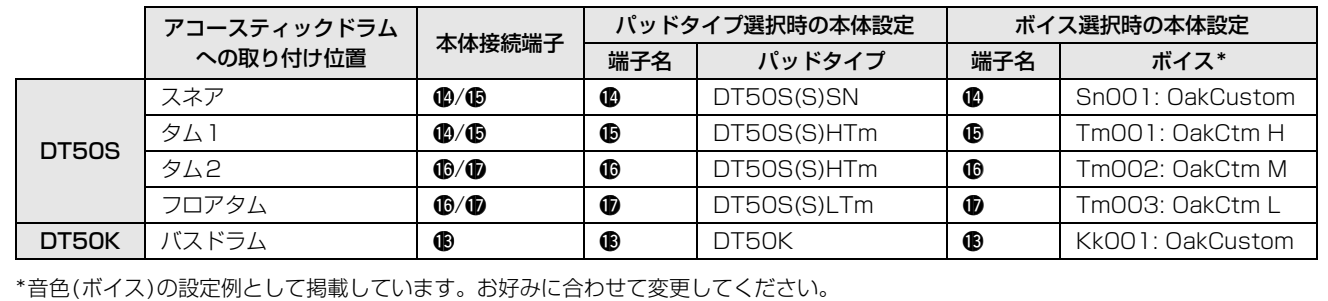

ヤマハ電子ドラム製品ウェブサイト http://jp.yamaha.com/dtx/